# **شرح حجز استضافة و تركيب مدونة وورد بريس مع قالب**  خاص (BlueHost)

بسيم الله الرحمن الرحيم ,

مرحباً بك! في هذه الصفحة سـتتعلم كيف تقوم بحجز مسـاحة و دومين خاصة بك لدى شـركة <mark>Bluehost</mark> وتركيب برنامج التدوين ووردبريس مع قالب و بعض الإضافات. كما سـنتطرق لكيفية التعامل مع لوحة تحكم الإسـتضافة الخاصة ببلوهوسـت.

في الوقت الحالي , أصبحت بناء موقع من الأشـياء السـهله التي يسـتطيع الجميع فعلـها! كما تعلم , فتسـتطيع بناء مدونه مجانية عن طريق Wordpress.com أو Blogger.com أو غيرها , لكن لاشئ يضاهي إمتلاكك لمسـاحتك الخاصة التي تستطيع التحكم بها تحكماً كاملاً! وتستطيع التحكم بمدونتك أو موقعك كما ترغب!

لكن ما يجعل البعض يستخدم المنصات المجانية للتدوين هي إما عدم مقدرتهم أو عدم معرفتهم بكيفية إنشاء مدونة على مساحة خاصه !

والأمر يشمل حجز المساحة , مع النطاق (Domain) و تركيب برنامج التدوين عليها!

### للمساعدة و لصفحة الشرح الأصلية و للحصول على الصور بدقة أعلى:

**<http://templaty.com/how-to-register-bluehost-account-and-install-wordpress.html>**

في هذا الشرح , ستتعلم كيف تقوم بحجز استضافة و نطاق (دومين) و تركيب الوورد بريس عليها!

**ماذا سأحتاج ؟**

- وسـيلة دفع (بطاقة إئتمانية أو حسـاب بايبال)
- اسِم نطاق مناسب لموقعك, مثل: www.templaty.com.
	- نصف سـاعه من الوقت.

**بعض المعلومات البسيطة:**

#### **ِاٟ٘ اإلسرضافح ؟**

الإستضافة أو المساحة , هي المكان الذي سيتواجد عليه موقعك! فكّر بها بهذه الطريقه: عندما ترغب ببناء بيت فأنت تحتاج لقطعة أرض! مهما كان تصميم أو تخطيط بيتك فأنت تحتاج لقطعة أرض! فالإستضافة هي قطعة

أرض لموقعك! مهما كان نوع موقعك فأنت تحتاج إلى مساحة أو إستضافة لتستضيف موقعك.

### **ِاٛ٘ إٌطاق ؟**

النطاق او Domain name هو المُعَرف الخاص بموقعك على شبكة الإنترنت , او هو العنوان إلى موقعك! على سبيل المثال , نطاق موقع قالبي هوwww.templaty.com :

## **لماذا Bluehost ؟**

- دعم فني على مدار الساعة 7 أيام بالأسبوع.
- أكثر من 20 ألفَ عميل ينضم إِلى بِلوهوستِ شـهرياً! و ملايين النطاقات مسـتضافه لديهم.
- أسعار منخفضه و مناسبه جداً لبدأ موقعك أو مشروعك, فسعر الإستضافة يبدأ من 18 ريال شـهرياً فقط!
	- ضمان إستعادة أموالك في حال وجود مشـاكل.
	- مساحة غير محدوده و ترافيك غير محدود! (راجع تعريفهم لـ "غير محدود").
		- لوحة تحكم CPanel يتوفر فيها اللغة العربية بشكل مقبول.
			- لوحة تحكم قوية , وتستطيع بناء موقعك بنقره واحده!
				- ػّبْ رٛاخذ ػٍٝ اٌشجىخ ثٕسجخ 99.9!%
		- من قيم Bluehost أنها ترفض استضافة المواقع الجنسية و الإباحية!
	- • دعم لمختلف لغات البرمجيه و لمختلف التقنيات و الخصائص ( <u>اضغط هنا للمزيد... )</u>

ملاحظة : أثناء تسجيلك عن طريق هذا الشرح فأنت تقوم بالتسجيل عن طريقي في.Bluehost هذا الأمر لن يضر بك أبداً ولن يختلف ذلك عن التسجيل العادي بأي طريقة! بل مجرد فائده لي تعود من هذا الشرح.

# **لنبدا !**

### **[-](http://templaty.com/?bluehost)1 [اضغظ ٕ٘ا ٌٍرٛجٗ إٌٝ ِٛلع](http://templaty.com/?bluehost)Bluehost**

2- قم بالضغط على زر Sign Up Now كما هو موضح بالصورة :

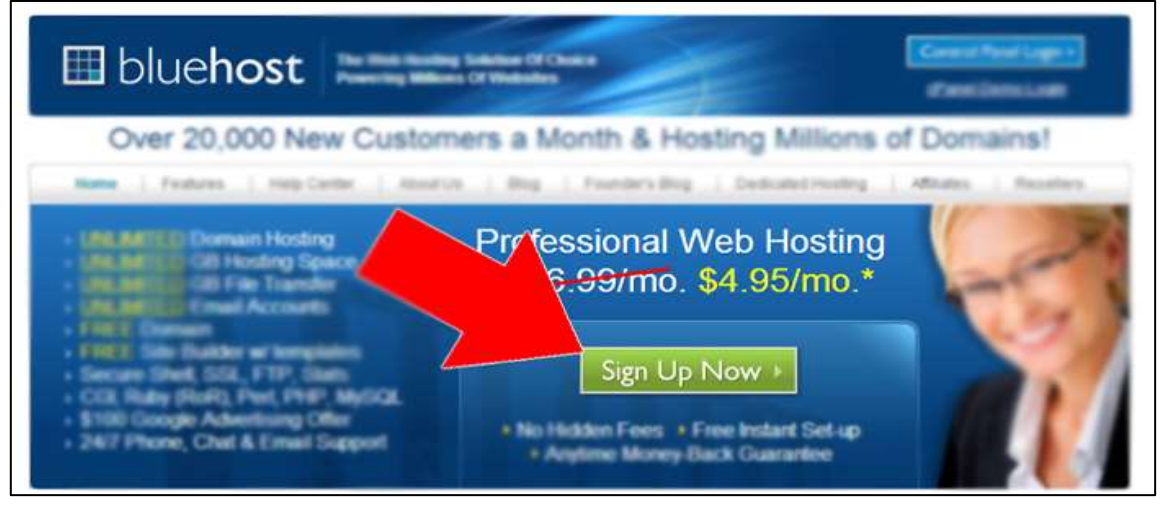

**اْ٢ سرظٙش ٌه اٌصفذٗ اٌرا١ٌح :**

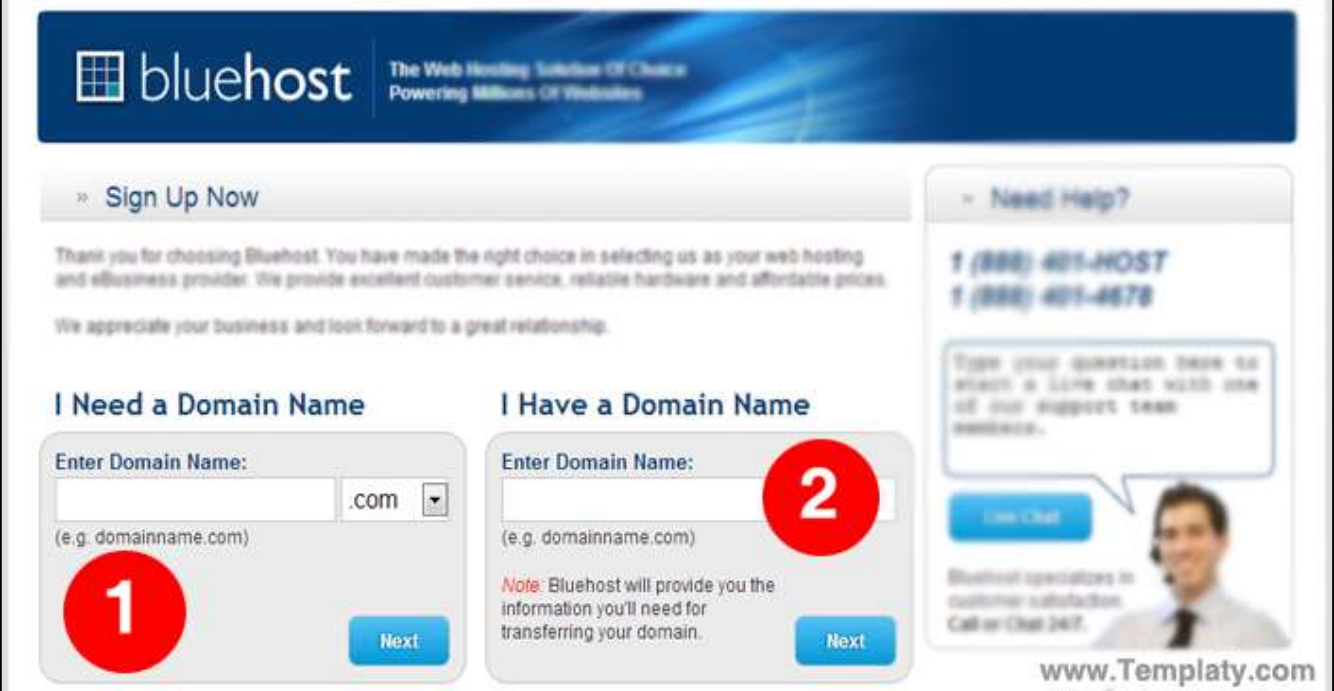

المطلوب هنا هو أن تختار , هل ترغب بتسجيل نطاق (دومين) جديد أم لديك دومين مُسجل مسـبقاً ... سـنختار تسجيل دومين جديد من المربع رقم 1. أما إذا كنت تملك نطاق مسبقاً , قم بإدخال النطاق في المربع الثاني. ملاحظة : في هذا الشرح سنقوم بتسجيل نطاق جديدٌ، أيضاً لا يمكنكَ تغيير اسم النطاق بعد التسجيل, يمكنك فقط تسجيل نطاق جديد .

قم بإدخال النطاق الخاص بك في الحقل رقم 1 مع اختيار الإمتداد للنطاق ثم اضغط على زر .Next

طبعاً يُحتمل أن يكون النطاٍق الذي ترغب بتسجيله مُسجِل مسبقاً , في حال ظهرت لك الرسالة التالية , فهذا يعني أْن النطاق مُسجل مُسبقاً. ولا بد أن تقوم بإختيار نطاق آخر .

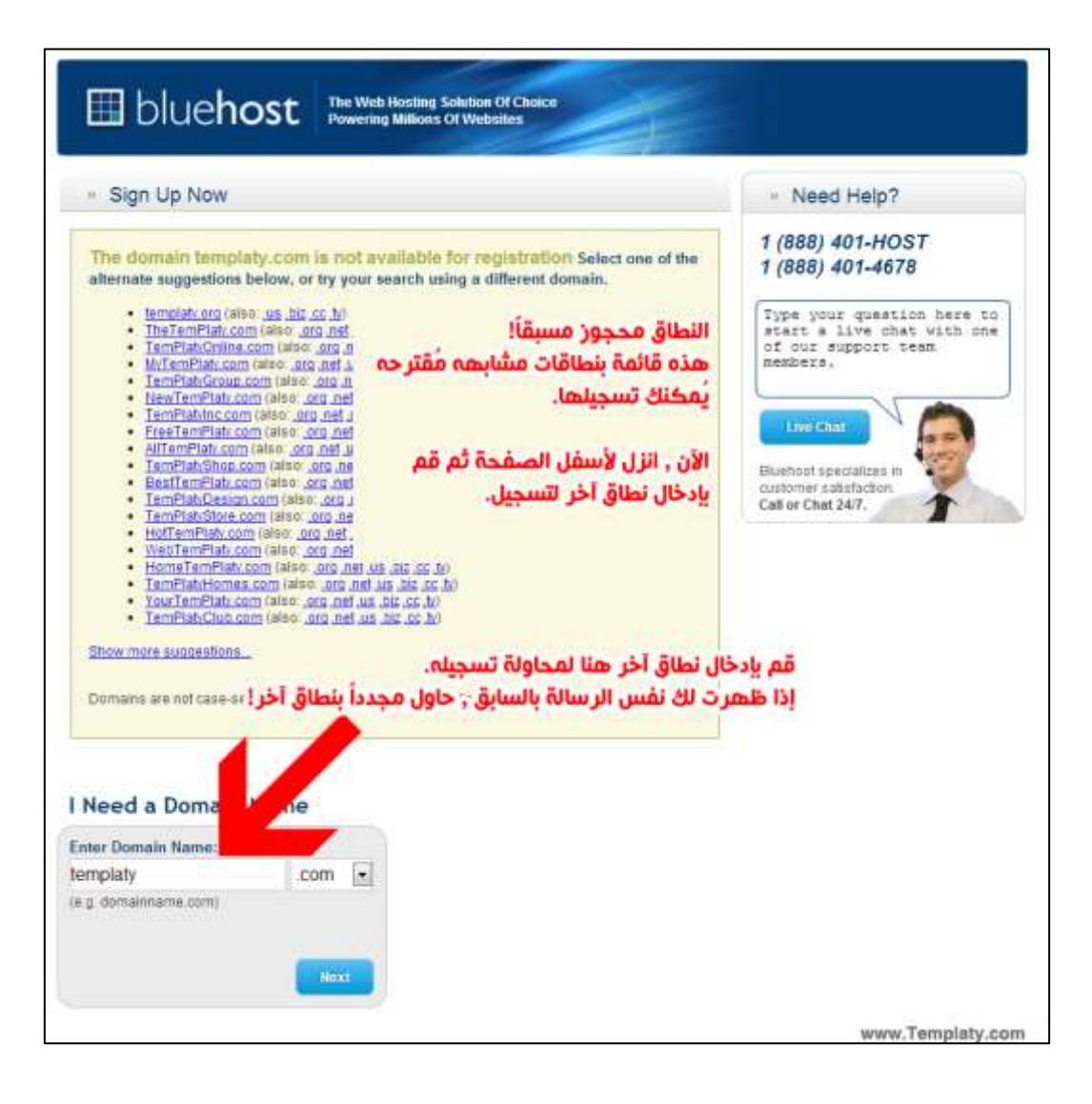

الآن و بعد اختيارك لنطاق متوفر , سيظهر لك نموذج البيانات , قم بتعبئة النموذج كما في الصورة:

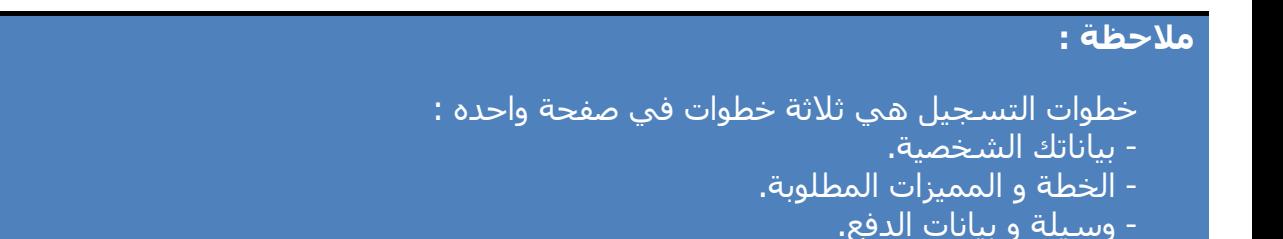

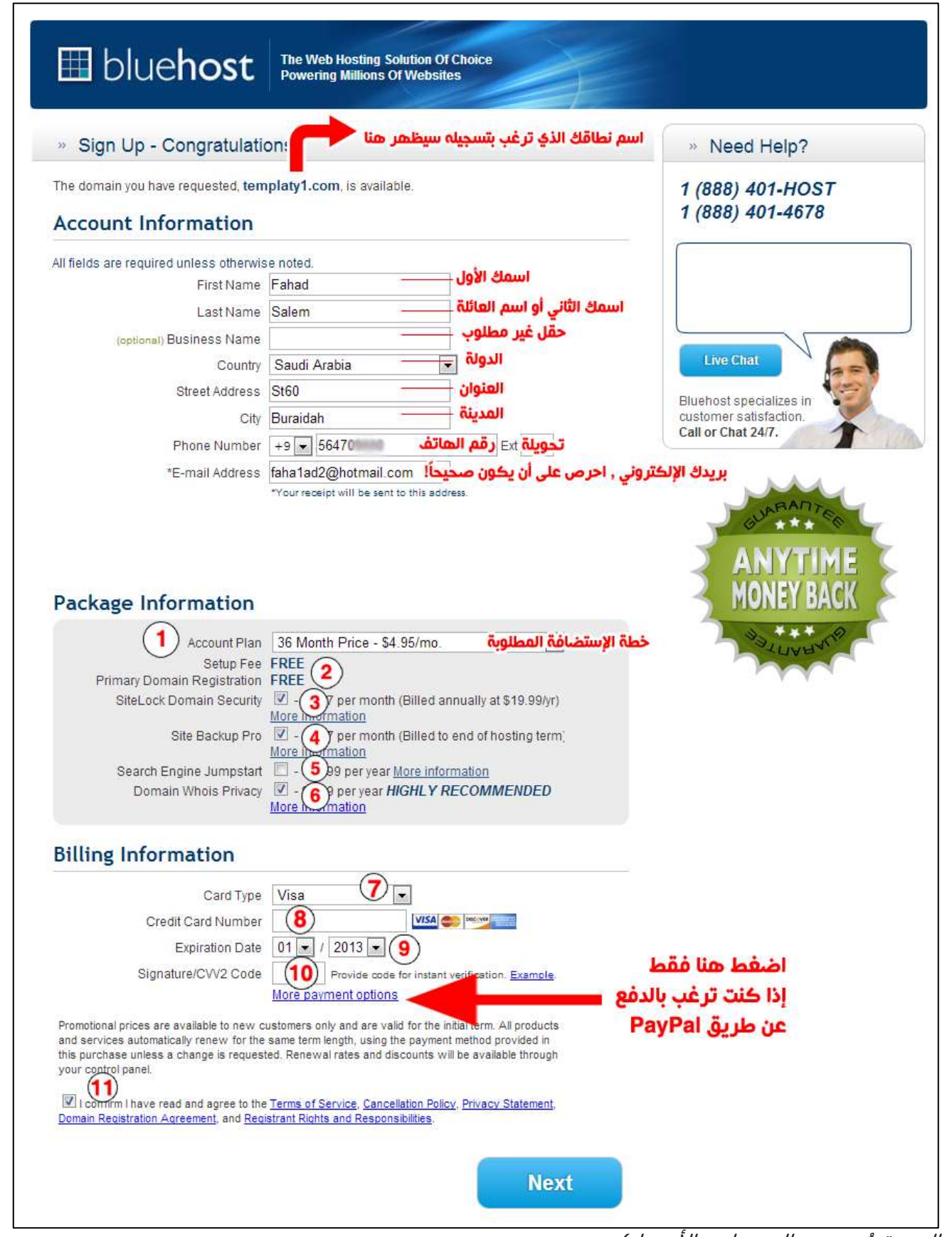

<sup>(</sup>شرح الصورة مُستمر بالصفحات بالأسفل).

- الخطوة الأولى هي بياناتك الشخصية , قم بملئها كما هو موضح بالصوره. - الخطوَة الثانية هيَ إختيار خطة الإستضافة , وتغاصيل الخطط كالتالى :<br>- الخطوَة الثانية هيَ إختيار خطة الإستضافة , وتفاصيل الخطط كالتالى :

رجاءً لاحظ أن الدفع مقدم لفترة الإستضافة كاملة! فمثلاً خطة الإستضافة ذات 12 شهراً لن تستطيع دفعها شـهرياً بل تحتاج لدفع قيمة الـ 12 شـهراً ع<u>ند التسجيل.</u>

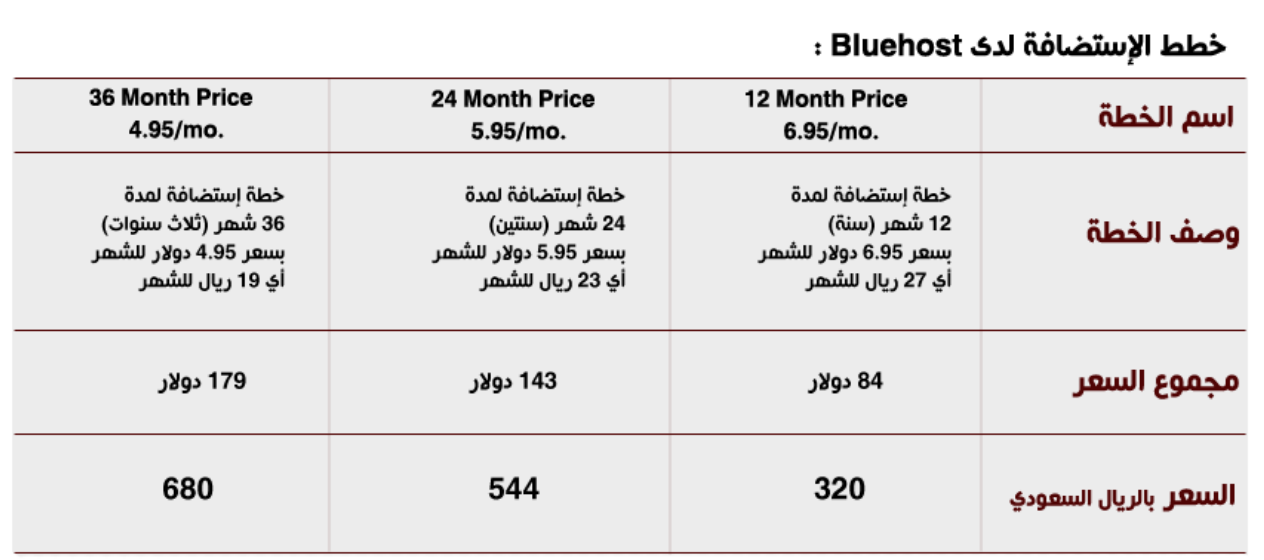

- قم بإختيار خطة الإستضافة المرغوبة من خلال الرقم 1 الموضح بالصورة أعلاه في نموذج التسجيل.

- الرقم 2 يوضح لك أن رسوم التسجيل و الإنشاء و تسجيل الدومين مجانية.!

- الرقم 3 هي خدمة إضافةِ المزيد من الحماية لموقعك عن طريق فحصه من ملفات التجسِس و السـبام و ماشـابه. قيمة الخدمة 76 ريال سـنوياً , قم بإزالة علامة الصح من المربع إذا كنت لاترغب بالخدمة (**أنا لن أقوم بتسجيل ٘زٖ اٌخذِح(.**

- الرقم 4 هي خدمة الباك أب الإحترافية , وهي ضمان باك أب يومي اسبوعي شـهري , و إمكانية إسـتعادة ملفاتك بضغطة زر! سعر الخدمة 7 ريالات شـهرياً تدفعها بعد إنتهاء إسـتضافتك **(أنا لَن أُقوم بُتسـجيل هذه الخدمة)**.

- الرقم 5 تأكد من ازالة علامة الصح منها.

-الرقم 6 خدمة إخفاء بيانات الدومين (اسـمك و تفاصيلك) قم بإختيار الخدمة إذا كنت ترغب بها , أو أزل علامة الصح إذا كنت لا تريدها. **(أنا لن أقوم بتسجيل هذه الخدمة).** 

### **اْ٢ ٔأذٟ ٌخطٛاخ اٌذفع:**

- طبعاً يُمكنك الضغط على More payment options إذا كنت ترغب بالدفع عن طريق PayPal.

- الرقم 7 , إختر نوع البطاقة الإئتمانية الخاصة بك.

-الرقم 8 هو رقم البطاقة الإئتمانية الخاصة بك.

-الرقم 9 قم بإختيار تاريخ إنتهاء البطاقة الإئتمانية.

-الرقم 10 هو الرقم الموجود خلف بطاقتك الإئتمانية , عادة يتكون 3 أرقام.

-اما بخصوص الرقم 11 فهو موافقتك على شـروط و قوانين الشـركة .

في حال قمت بإختيار الدفع عن طريق PayPal سيتم تحويلك إلى PayPal للدفع ...

الآن بعد أن قمت بإدخال جميع البيانات (بيانات الشخصية , الخطة المِطلوبة للإستضافة , بيانات الدفع) اضغط على زر , Next و في حال ظهر لك أي خطأ , قم بتصحيحه ثم حاول مجدداً .

في حال ظهرت لك الصورة التالية , هذا يعني أنه تم التسجيل بنجاح !

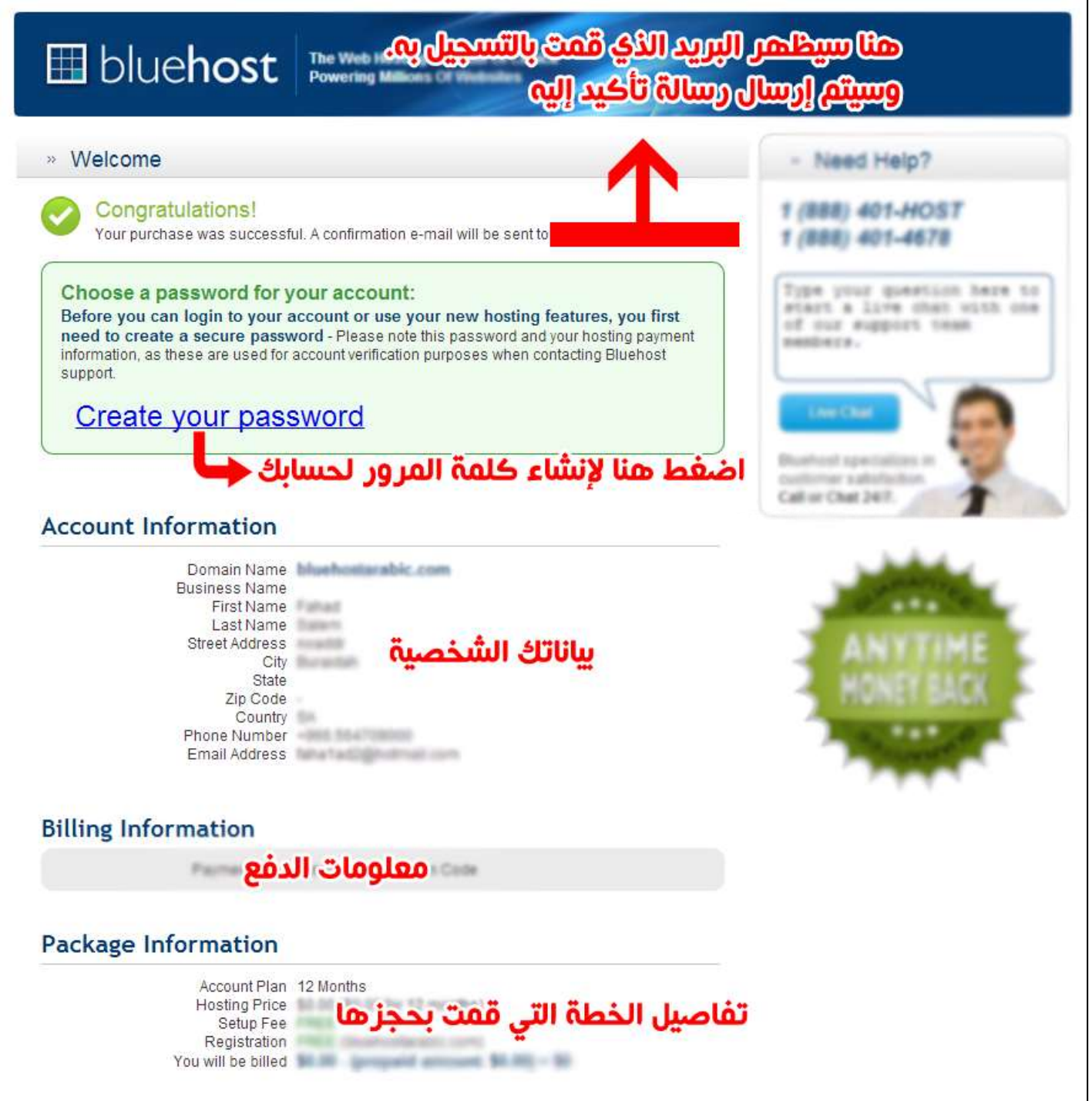

الآن تمت عملية التسجيل بنجاح ... و غالباً سيصلك بريد إلكتروني لتأكيد عملية التسجيل و يخبرك بأنه تم تسجيل موقعك ! الاِّن ستحتاج إلى أن تقوم بإنشـاء كلمة مرور لحسـابك , يمكنك فعل ذلك بالضبط على Create your password كما هو موضح بالصوره أعلاه .

بعد الضغط على الرابط , سيظهر لك النموذج التالي :

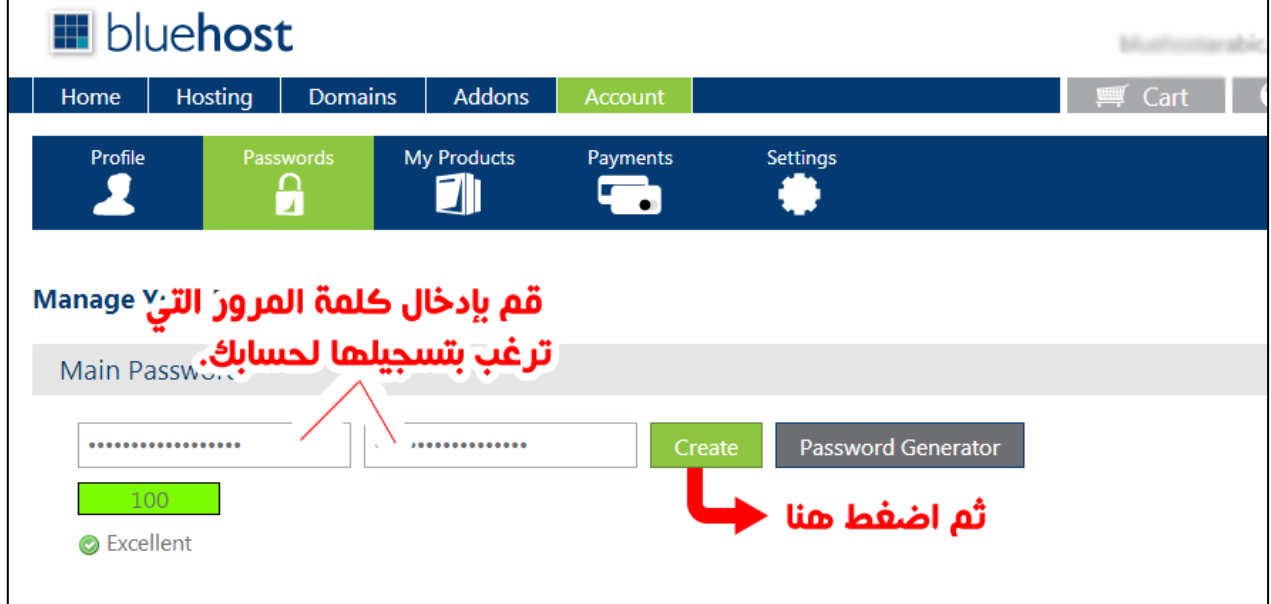

قد تظهر لك رسالة خطأ بعد إدخال كلمة المرور و إرسالها , وهذا يعود لتأخر التحديث من الشركة. كل ماعليك فعله هو الإنتظار لدقيقه أو دقيقتين ثم المحاولة مجدداً.

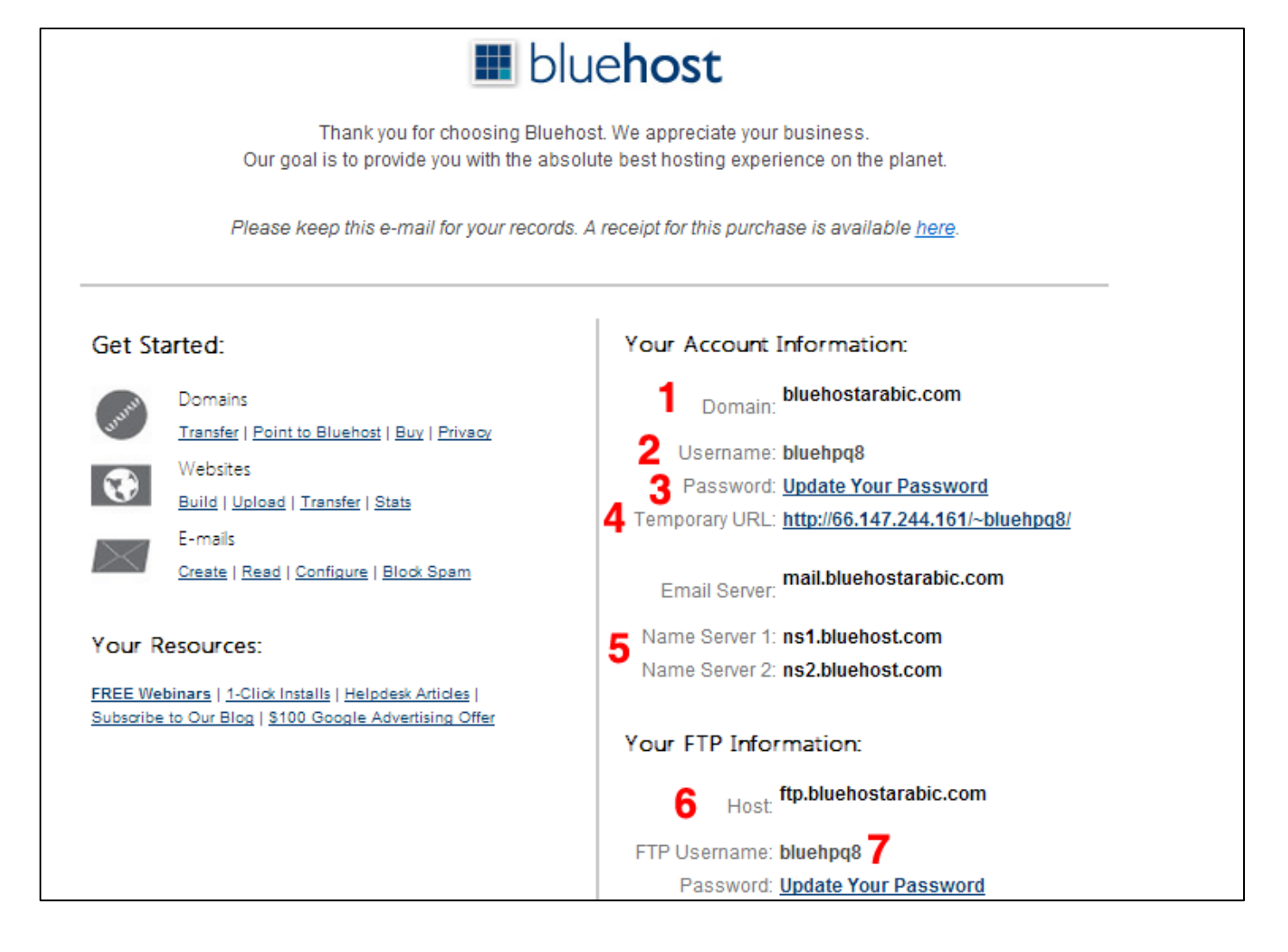

-الرقم 1 : النطاق (الدومين) الذي قمت بتسجيله لحسابك.

-الرقم 2 : اسـم المسـتخدم لحسـابك.

- -الرقم 3 : رابط تحديث كلمة المرور , إذا كنت قد قمت بتحديثها بالخطوه السـابقه فلا تحتاج لتحديثها مجدداً.
	- -الرقم 4 : رابط مؤقت لموقعك.

-الرقم 5 : هو الـ NS الخاص بالنطاق (إذا كنت لم تقم بحجز نطاق جديد فإستخدم هذه العناوين لتحويل نطاقك) أما إذا كنت قمت بتسجيل نطاق جديد كما في الشرح , فتجاهله. -الرقم 6 : هو عنوان الـ , FTP و سـيأتي ذكره لاحقاً..

-الرقم 7 : بيانات الدخول للـ FTP وهي نفسـها بيانات حسـابك.

### **إنتهت خطوات التسجيل!**

**ما فعِلناه حتى الآن :** الآن قمت بتسجيل نطاق , وحجز إستضافة من [Bluehost](http://templaty.com/?bluehost) و لديك اسـم مسـتخدم و كلمة مرور! رِّيِّزِ.<br>المعلومات التي يجب أن تتوفر لديك هي : اسـم نطاقك , اسـم المسـتخدم الخاص بك في **[Bluehost](http://templaty.com/?bluehost)**, كلمة مرورك

فٟ.Bluehost

# **تسجيل الدخول لحسابك في Bluehost و التعامل مع لوحة التحكم!**

سنقوم الآن بأخذ لمحة بسيطة عن لوحة التحكم في **!<u>[Bluehost](http://templaty.com/?bluehost)</u>** 

<u>-اضغط هنا لتسجيل الدخوك إلى لوحة التحكم فيBluehost</u>

-سيظهر لك نموذج تسجيل الدخول كما في الصورة:

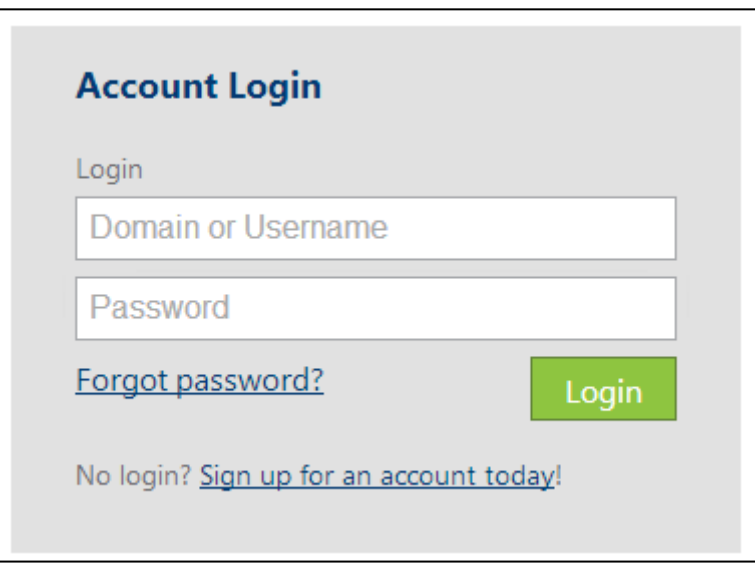

- قم بكتابة اسـم المسـتخدم في الحقل الأول (أو تسـتطيع كتابة اسـم نطاقك (دومينك)).

- قم بكتابة كلمة المرور الخاصة بك في الحقل الثاني.
	- اضغط Login .

من هنا , من لوحة التحكم هذه تسطيع التحكم بموقعك و ملفات و قواعد البيانات و حسـابات البريد الإلكتروني ... اٌخ

للذهاب للوحة التحكم , CPanel اضغط على رابط Hosting بالأعلى , ثم من القائمة الثانية اخترcPanel .

طبعاً cPanel تدعم اللغة العربية بشكل مقبول. لتغيير اللغة , توجه إلى قائمة Prefernces ثم اختر Change .<br>Languageكما في الصورة الّتالية :

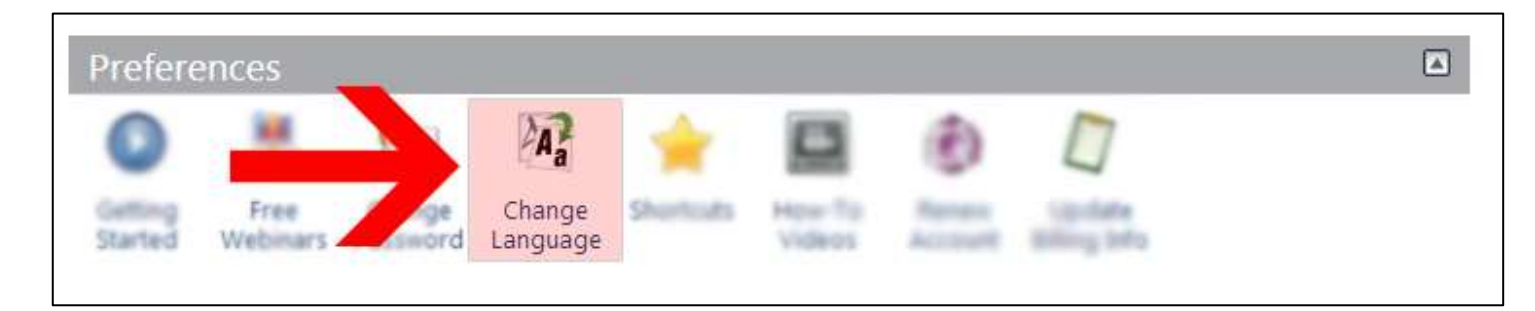

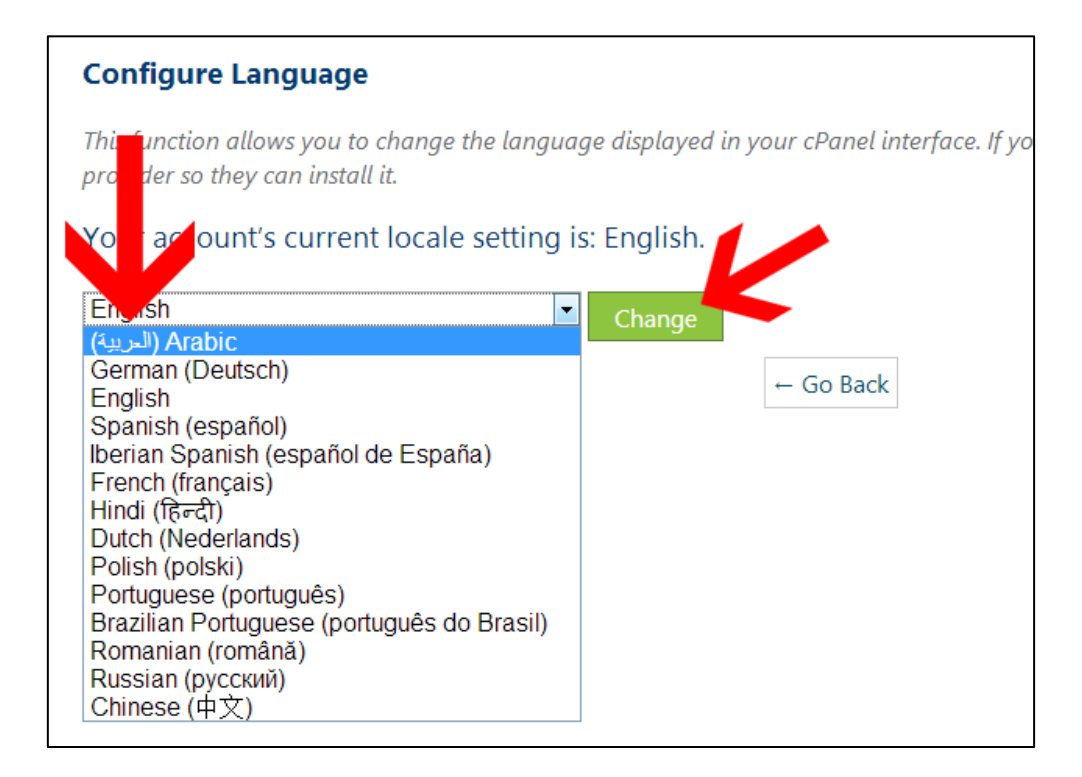

تعد ذلك سبتم تغيير لغتك الى العربية...

# **تثبيت الوورد بريس بأسهل طريقة!**

بعد ما قمنا بحجز الإستضافة و معرفة كيفية التسجيل الدخول لحسابك , سنقوم بتثبيت الووردبريس. تثبيت وورد بريس علّى <u>[Bluehost](http://templaty.com/?bluehost)</u> سـهل جداً و يتم ببعض نقرات فقط!

سنقوم بتثبيت الوورد بريس باللغة الإنجليزية ثم سنقوم بتركيب اللغة العربية عليها.

الآن قُم بتسجيل الدخول للوحة التحكم في حسـابك في <mark>[Bluehost](http://templaty.com/?bluehost)</mark> ثم توجه إلى قائمة Website كما في الصورة:

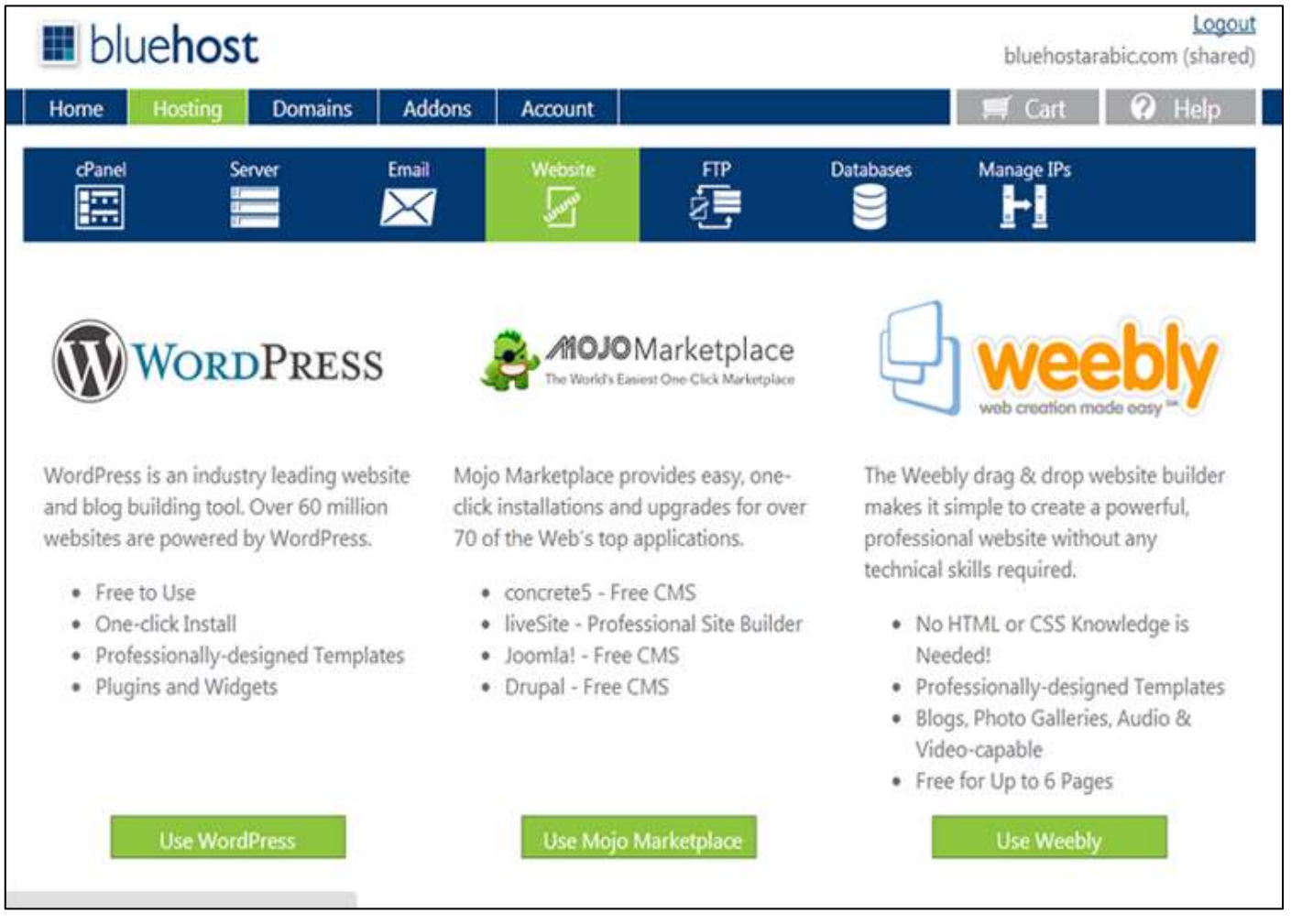

قم بالضغط على زر **Use Wordpress** بعد ذلك سيتم تحويلك لموقع آخر لتثبيت الوورد بريس ... بعد التحويل سيظهر لك صفحه مشـابهه للتالي , اضغط على زر **Start** لتثبيت الوورد بريس :

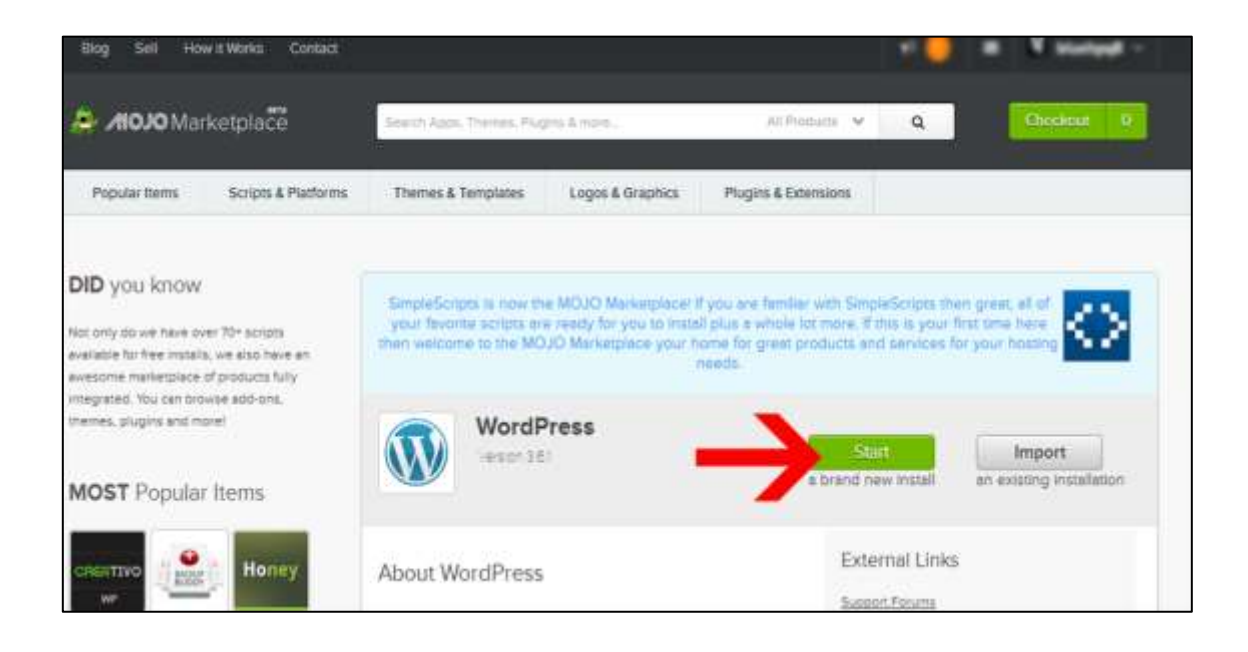

### سيظهر لك النموذج التالي **:**

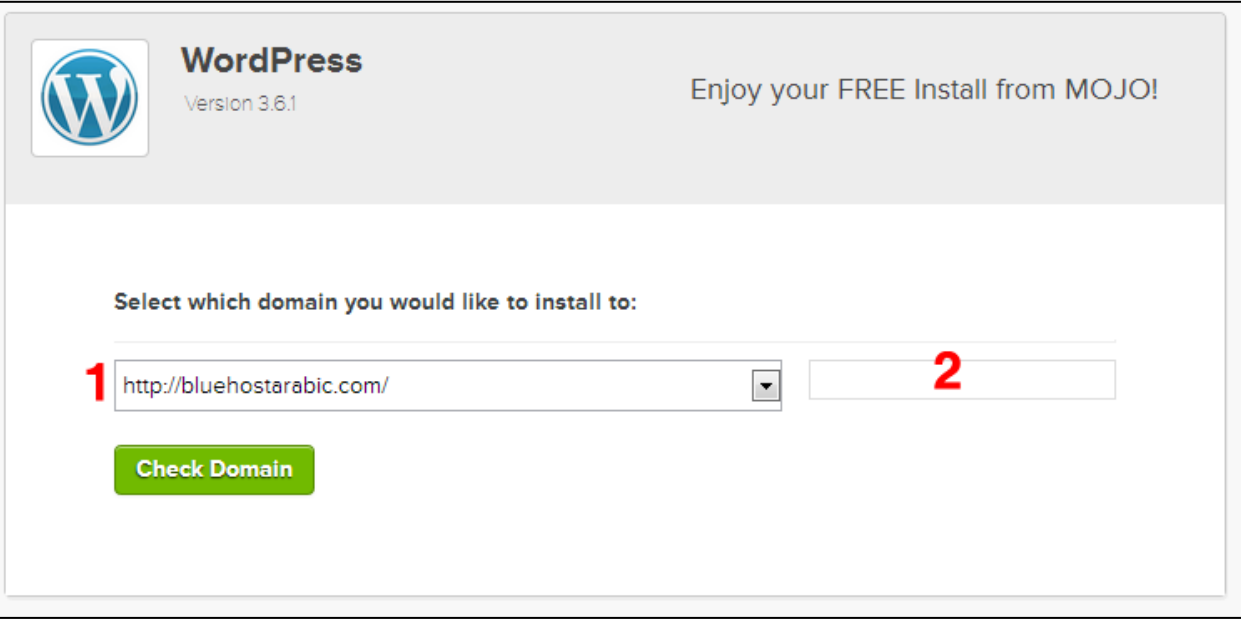

### **-1 لُ تإخر١اس إٌطاق اٌخاص ته.**

2- قم بكتابة مسار التثبيت. ِ*ماهو مسار التثبيت ؟* : لنفرض أنك على سبيل المثال قمت بترك الحقل فارغاً, فسيكون مسار الثتبيت هو المجلد الرئيسـِّي لموقعك , بمعنى أنه سيتم تثبيت الوورد بريس كواجـهه أسـاسـية لموقعك. أي أنّه عندماً يقوم الزائر بطلب ِ ۖ موقعك : //.httpشوقعك com.فسيظهر له موقعك الوورد بريس مباشره! أما لو قمت بتغيير المسـار , لنفرض أنك قمت بكتابة blog في الحقل , فهذا يعني أن موقع الوورد بريس الخاص بك سـيكون على المسار : http://domain.com/blog أنا سأقوم بتثبيت الوورد بريس على المسار الرئيسي , بمعنى أني سأترك الحقل فارغاً !

**تعذ رٌه , لُ تاٌضغظ عٍٝ صسDomain Check .**

سيظهر لك رسالة تخبرك بالإنتظار كما في الصورة ...

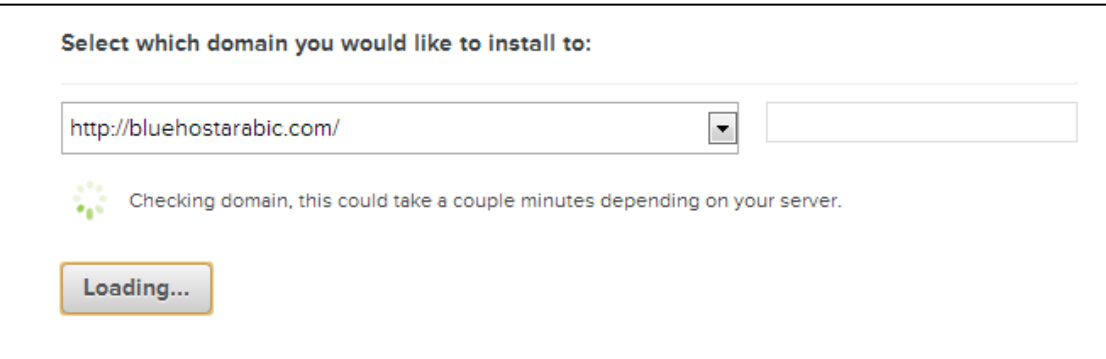

بعد ذلك , قد يظهر لك رسالة تنبيه تخبرك بأنه سيتم حذف الملفات الموجودة بموقعك ... بما أننا لا ُنْحتاج الملفات الإفْتراضية الموجوّدة على الإستضافةُ , سنقوم بالموافقة عُلي حدّف الملف :

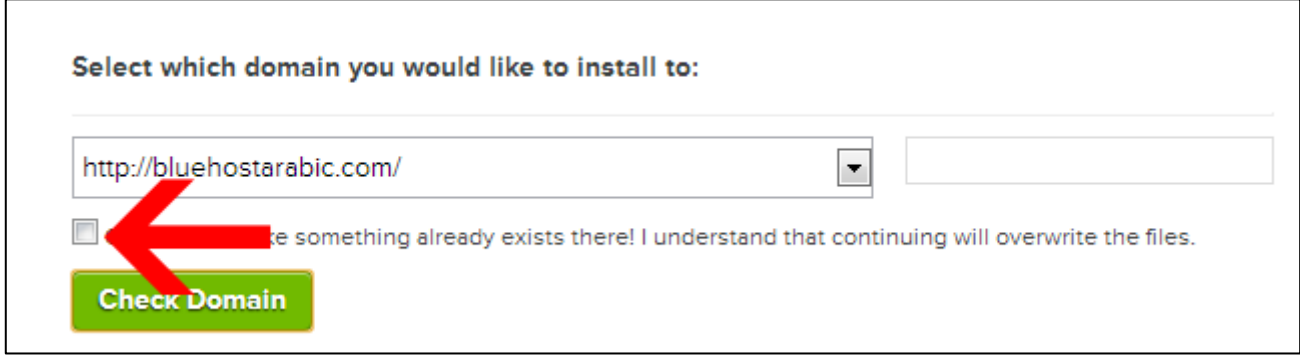

بعد تحديدك للخيار و وضع علامة صح على الحقل , سيظهر لك نموذج آخر كما في الصورة :

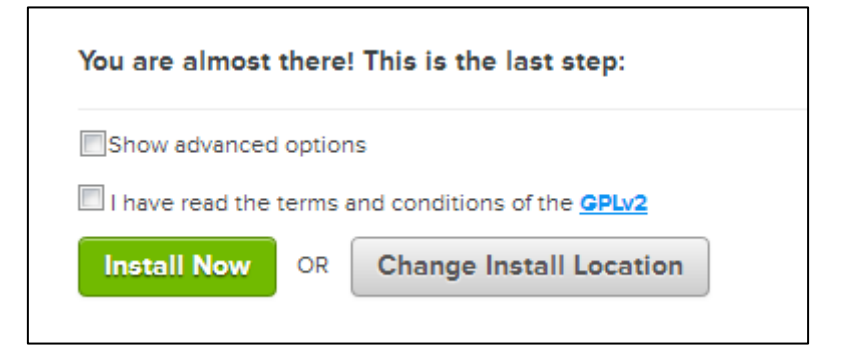

الآن قم بتحديد الخيارين , ثم سيظهر لك كما في الصورة :

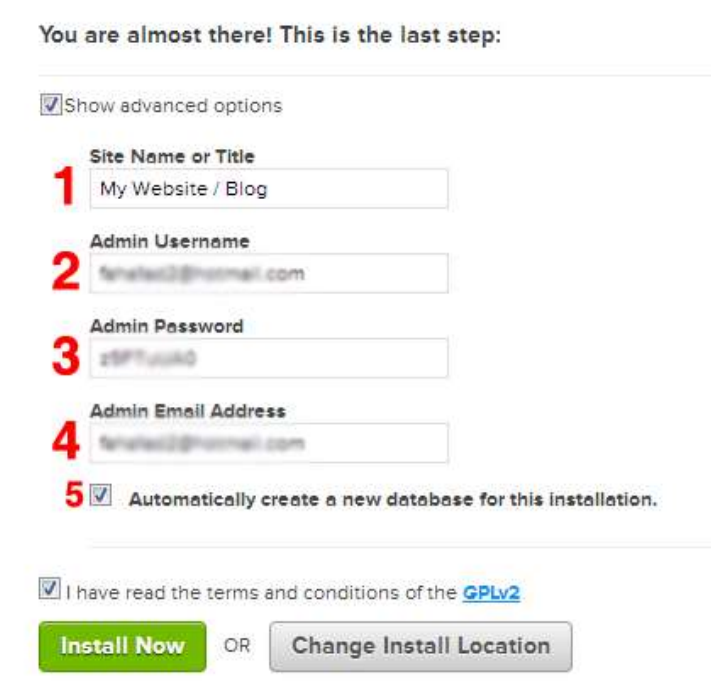

شرح الحقول : **-1 اسُ ِذٔٚره )ذسرط١ع ذغ١١شٖ الدما (.** 2- اسم المست*خدَ*م للمدير في مدونتك. **3- كلمةُ المرور للمدير فيّ مدوّنتك** (احتفظ به, تستطيع تغييره لاحقاً). 4- البريد الإلكتروني للمدير في مدونتك. 5- قم بوضع علامة صح على الخيار. أيضاً لا تنسى وضع علامة صح على جميع الخيارات الأخرى كما في الصورة.

**تعذ ٍِئ اٌذمٛي , اضغظ عٍٝ صس Now Install .** بعد ذلك سيتم تحويلك لصفحة أُخُرِي و ستظهر لك رسالة تخبرك بأنه يتم التثبيت حالياً ... كما في ا**لصورة :** 

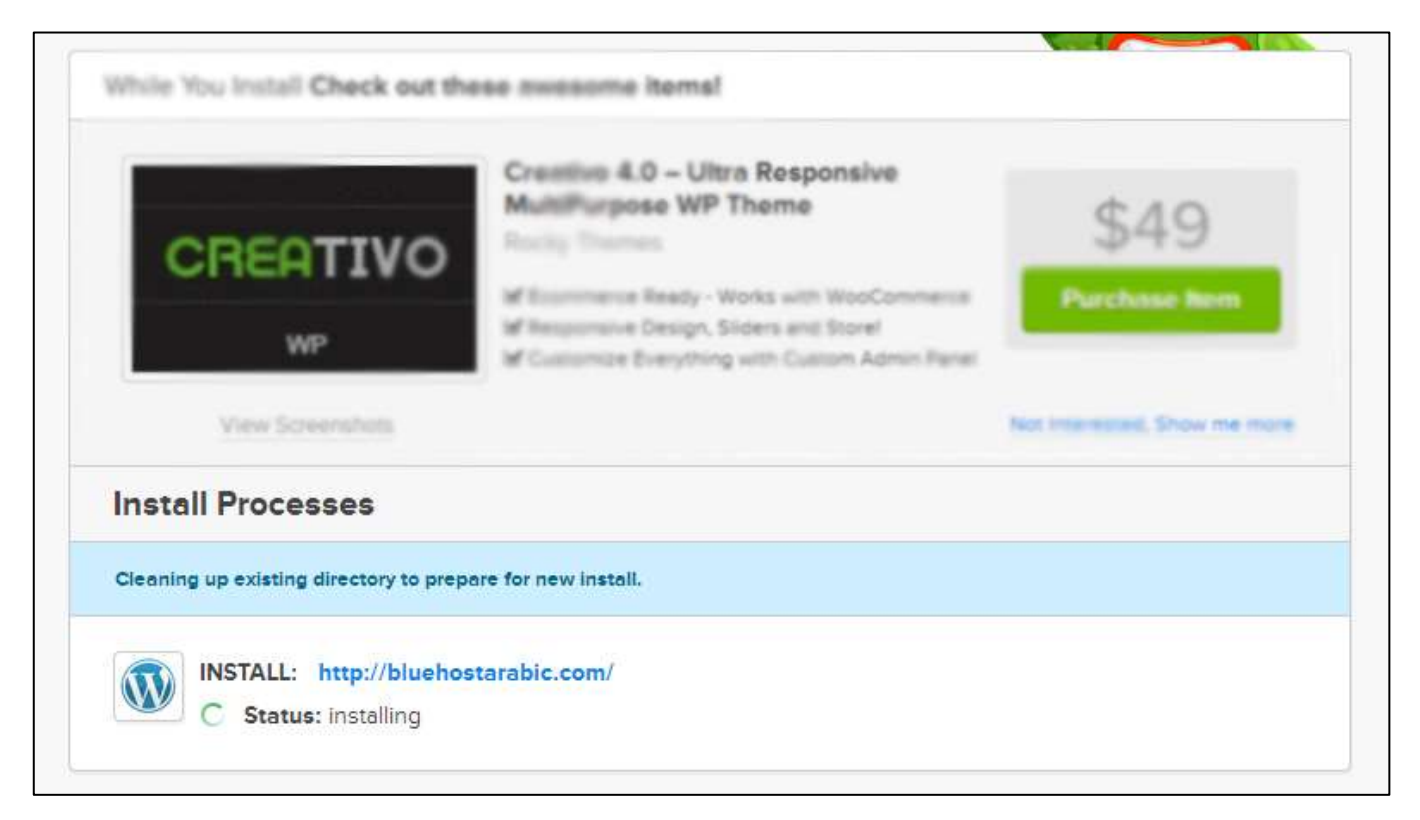

بعد عدة ثواني ستظهر لك رسالة تخبرك بأنه تم تثبيت الوورد بريس بنجاح! و سيظهر لك تفاصيل التثبيت كما في الصورة **:** 

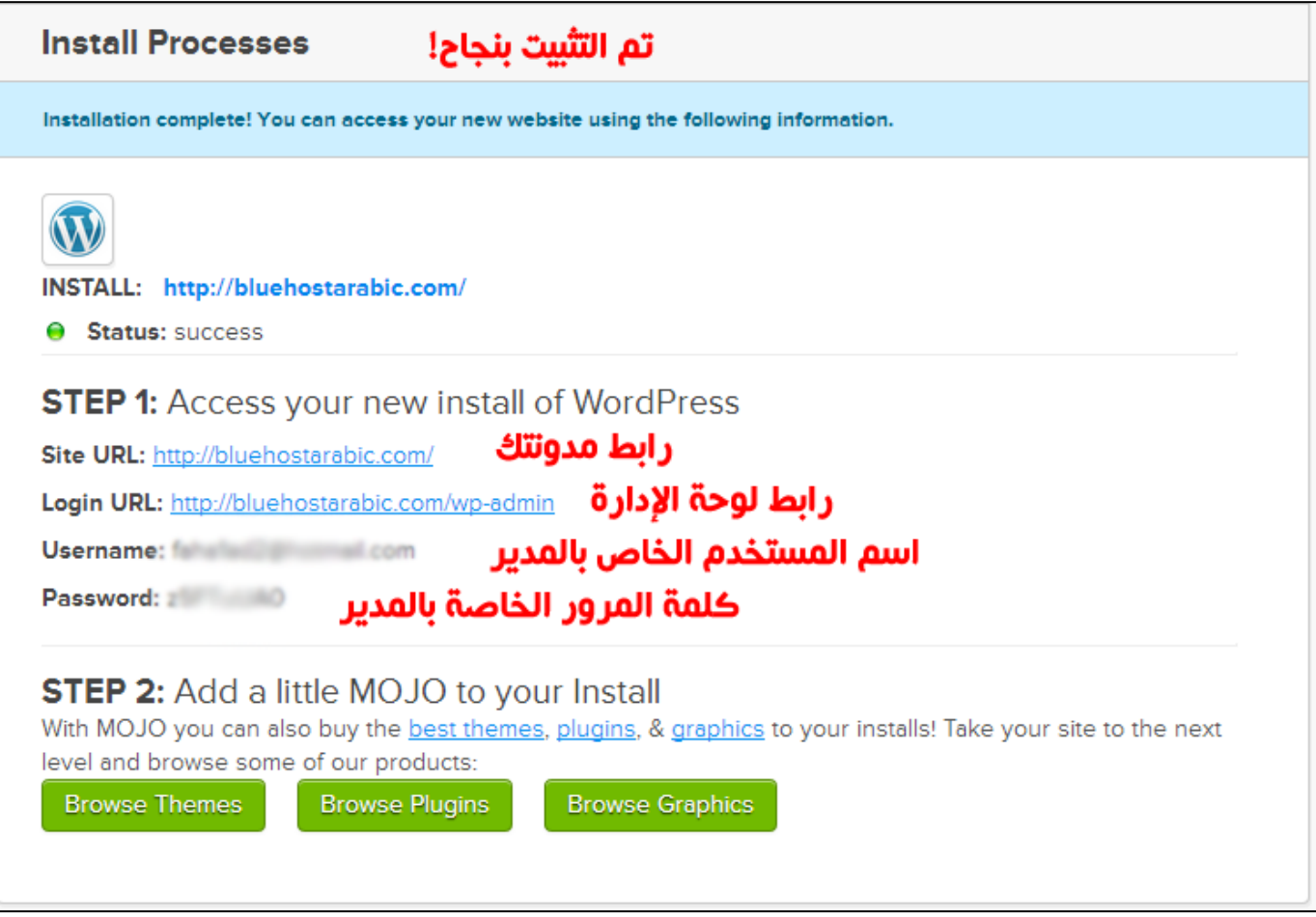

<u>الآن قم بالتوجه إلى موقعك و ستر</u>ف أنه تم تثبيت الوورد بريس بنجاح! كما يمكنك التوجه إلى لوحة الإدارة لمدونتك من خلال الرابط **: .لعهِٛ ْإٛتع domain.com اسرثذاي الدظحِ عِ http://domain.com/wp-admin :** 

الآن سنقوم بتثبيت ملفات اللغة العربية للوورد بريس ...

- قم بتحميل ملفات اللغة العربية للوورد بربس بالضغط هنا **.** 

- **- لُ تاٌرٛجٗ إٌٝ ٌٛدح اٌرذىُ اٌخاصح ته ٌذ[ٜ](http://bluehost.com/cgi-bin/cplogin) Bluehost [تاٌضغظ ٕ٘ا](http://bluehost.com/cgi-bin/cplogin) .**
- **- تعذ ذسجٍ١ه ٌٍذخٛي ٌٍٛدح ذذىُ اإلسرضافح , ِٓ اٌمائّح cPanel لُ تاٌز٘اب ٌٍخ١اس File"**
	- "Managerأو "إدارة الملفات" , كما في الصور التالية:

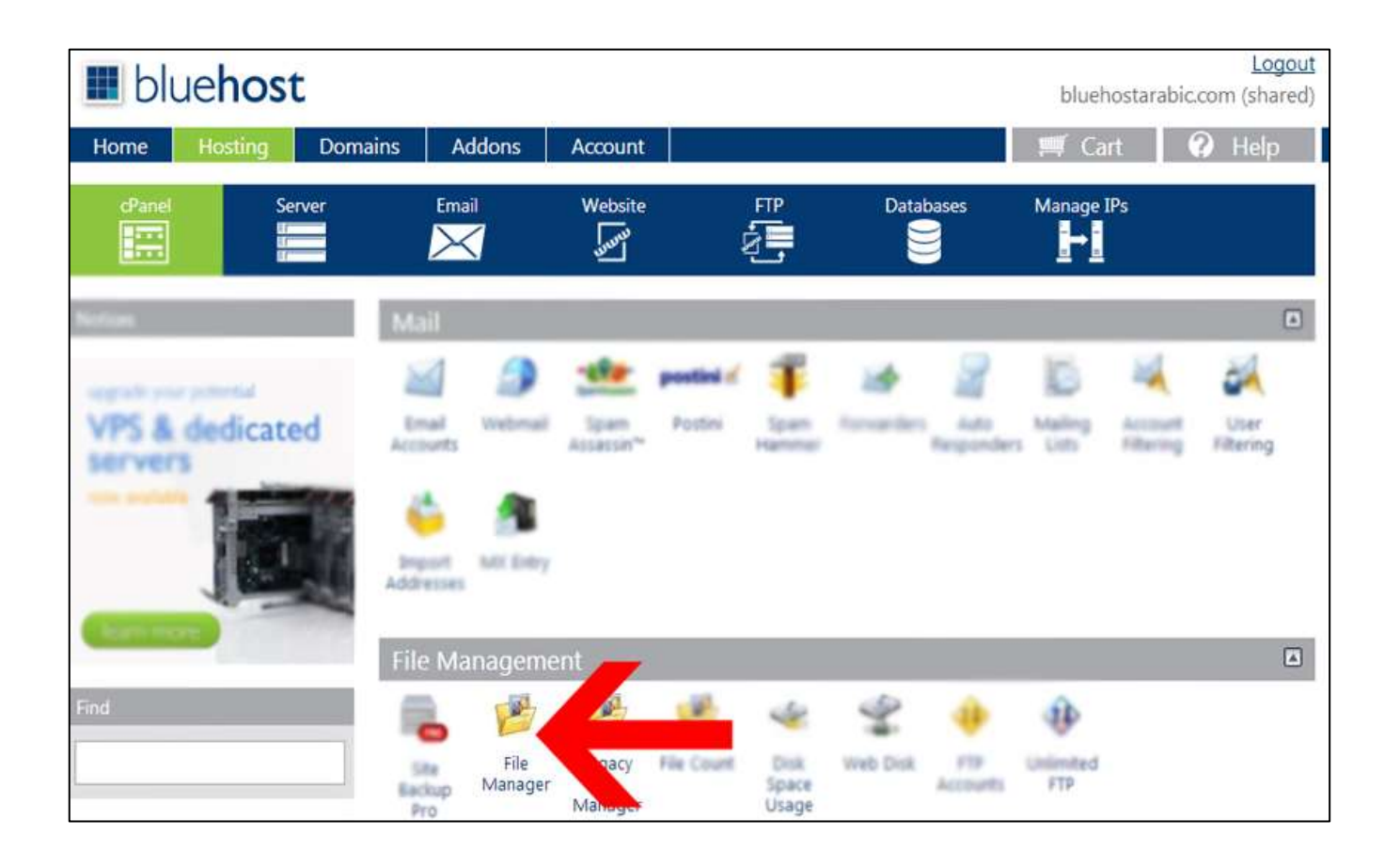

### سيتظهر لك الرسالة التالية , حدد الحيار كما في الصورة و اصغط : Go

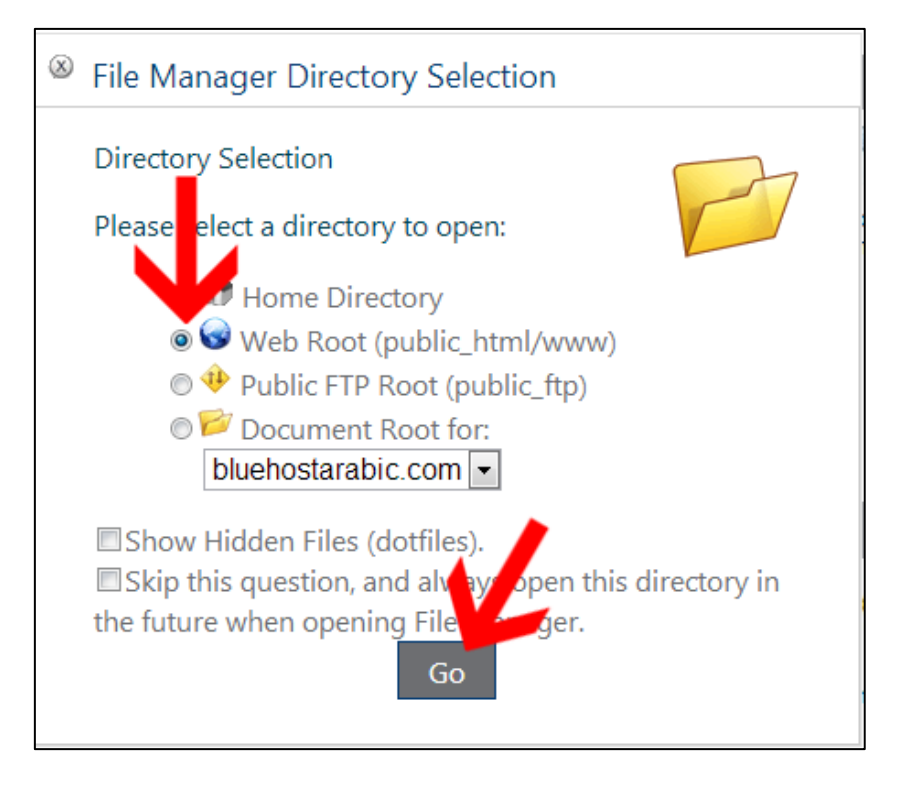

الآن ستفتح لك نافذة خاصة بإدارة الملفات في موقعك , الآن قم بالدخول على المجلد wp-content بالنقر عليه مرتين **:** 

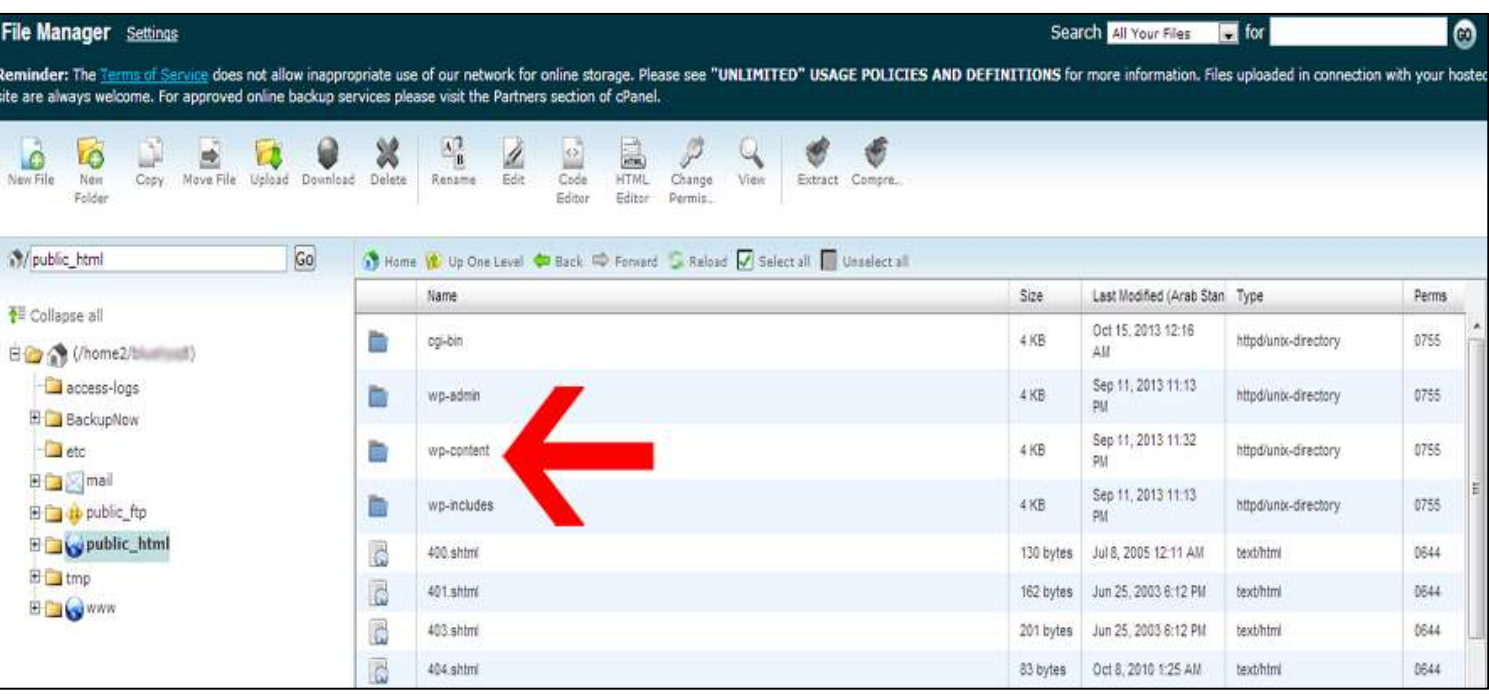

ب[ع](http://templaty.com/download/languages.zip)د ذلك سنقوم برفع <u>ملف اللغة</u> الذي سبق وٍ أن قمنا بتحميله. من خلال الخيارات بالأعلى اضغط Upload لرفع الملف , ثم ستظهر لك نافذة الرفع كما في الصورة :

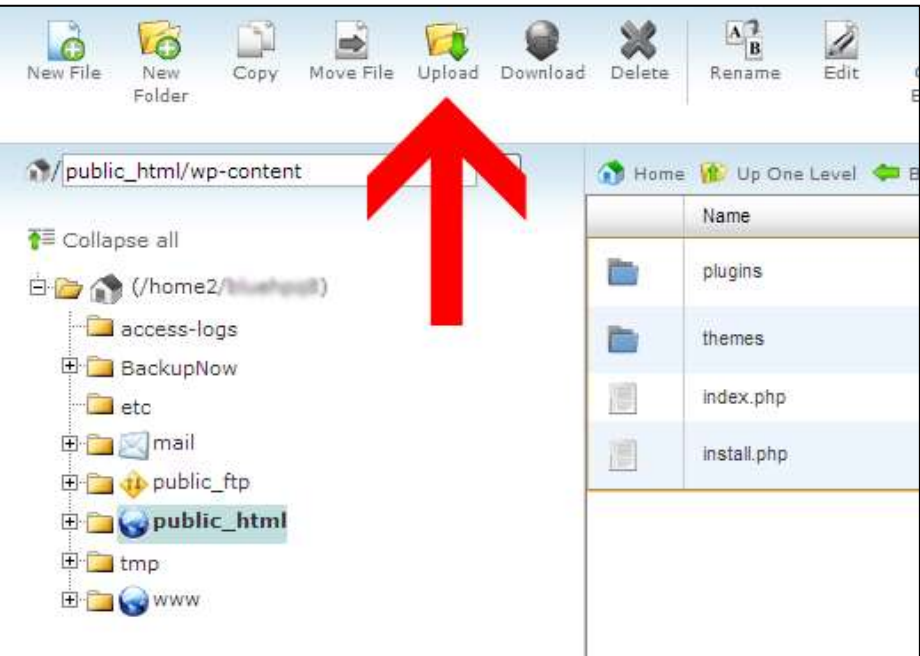

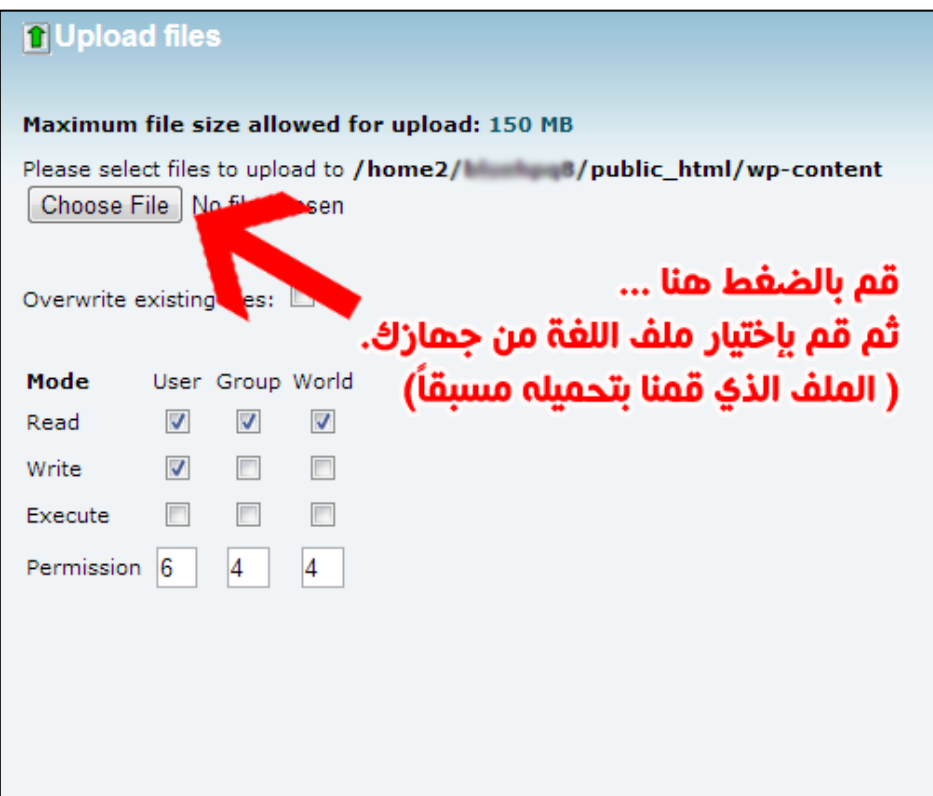

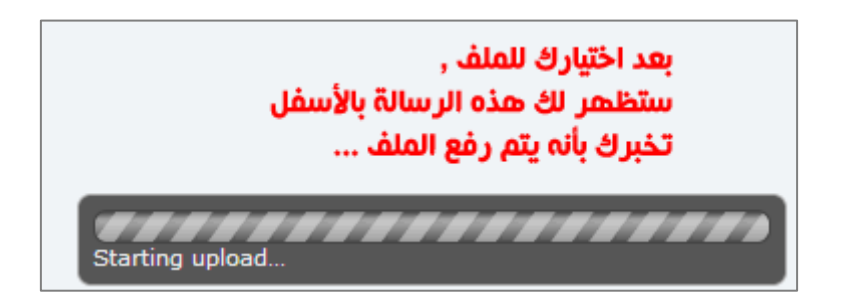

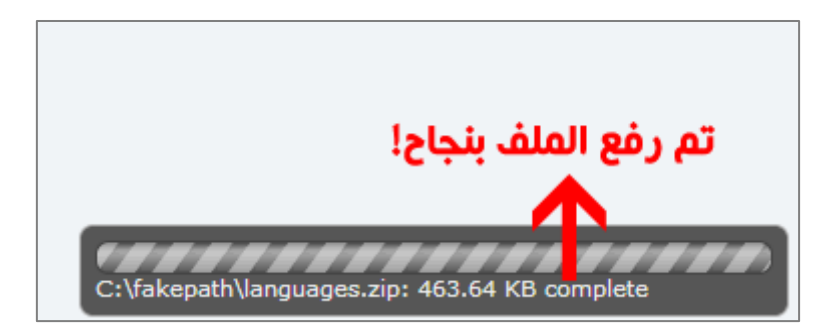

بعد أن تم رفع الملف بنجاح , قم بإغلاق النافذة ثم قم بالعودة إلى صفحة التحكم بالملفات و سـتجد أن الملف تم رفعه إلى المجلد (إذا لم يظهر لديك الملف , اضغط Reload أو إعادة تحميل) ... بعد ذلك , قم بفك الضغط عن الملف كما في الصور التالية :

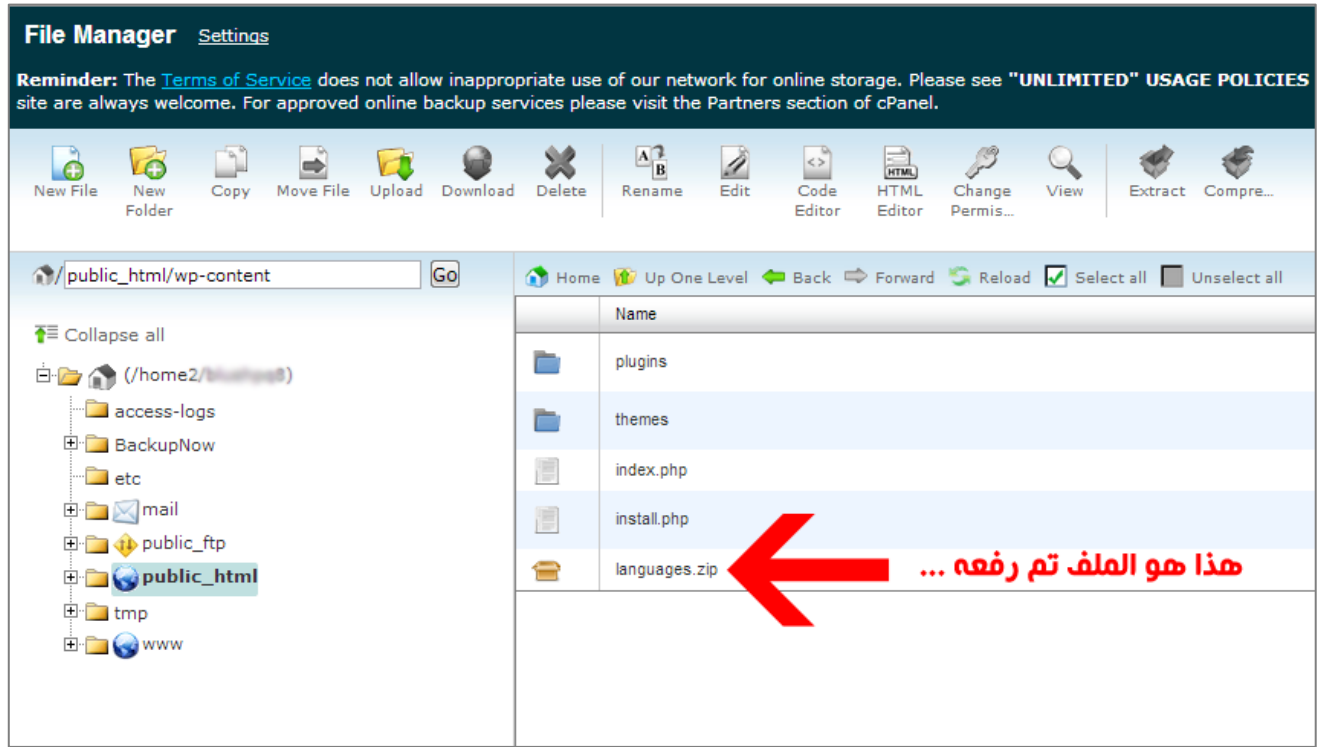

#### File Manager Settings Reminder: The Terms of Service does not allow inappropriate use of our network for online storage. Please see "UNLIMITED" USAGE POLICIES<br>site are always welcome. For approved online backup services please visit the Partner  $\mathsf{Q}$ Copy Move File Upload Download Delete  $\mathbf{A}^{\mathbf{a}}_{\mathbf{B}}$ P ۶ Ì  $\leftrightarrow$ **d VO** ۴ **HTML**  $\overline{\text{Code}}$ View Extract Compre... New File New Rename Edit **HTML** Change Folder Editor Editor Permis.  $G<sub>o</sub>$ Home 1 Up One Level C Back C Forward C Reload V Mublic html/wp-content Unselect all Name T≡ Collapse all plugins n. قم بتحديد الملف ثم اضغط Extract 白色 (/home2/t 3) access-logs m. themes **E** BackupNow F index.php  $\Box$  etc 由 **M** mail F install.php 由 public\_ftp languages.zip Æ **ED** public\_html 由 tmp E C www

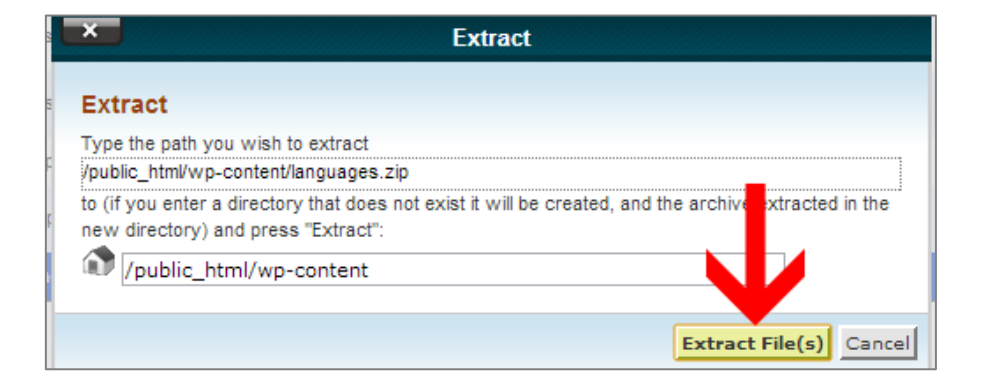

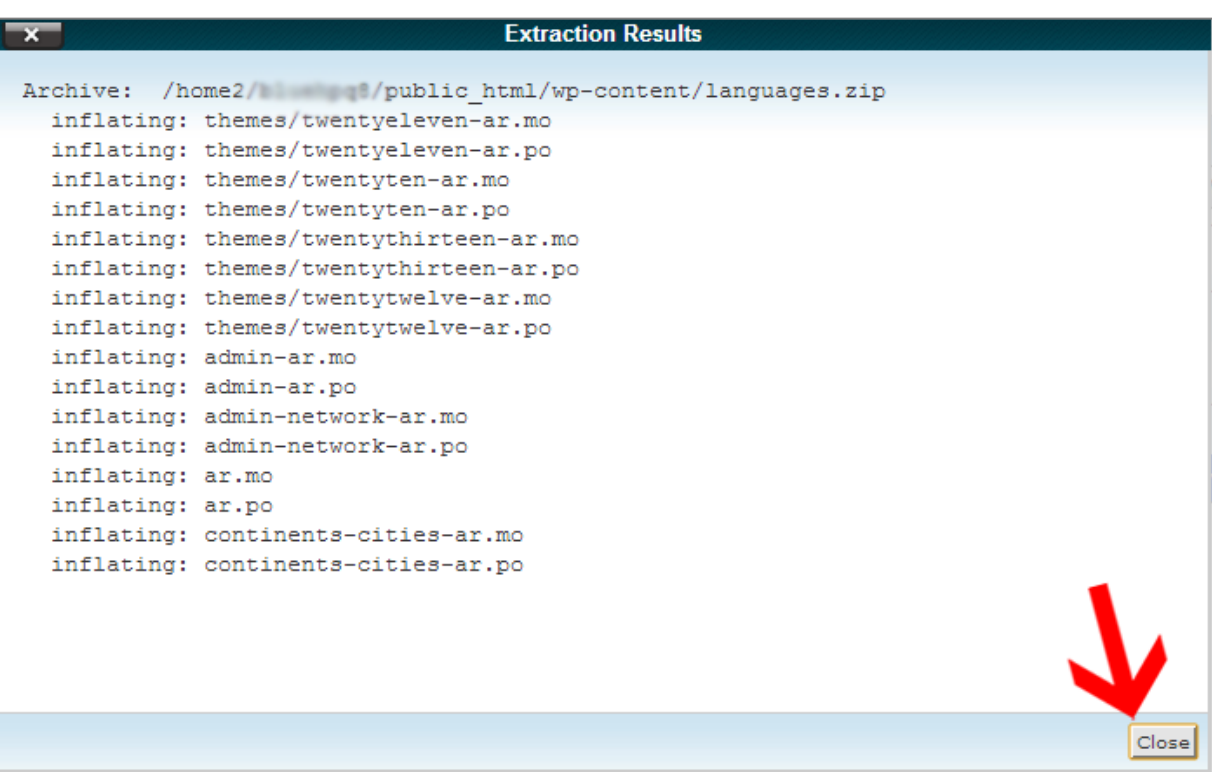

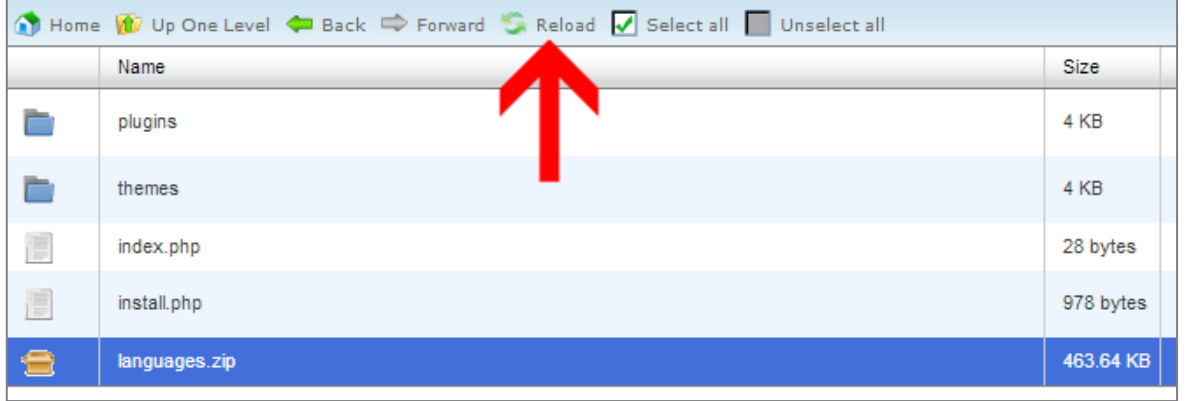

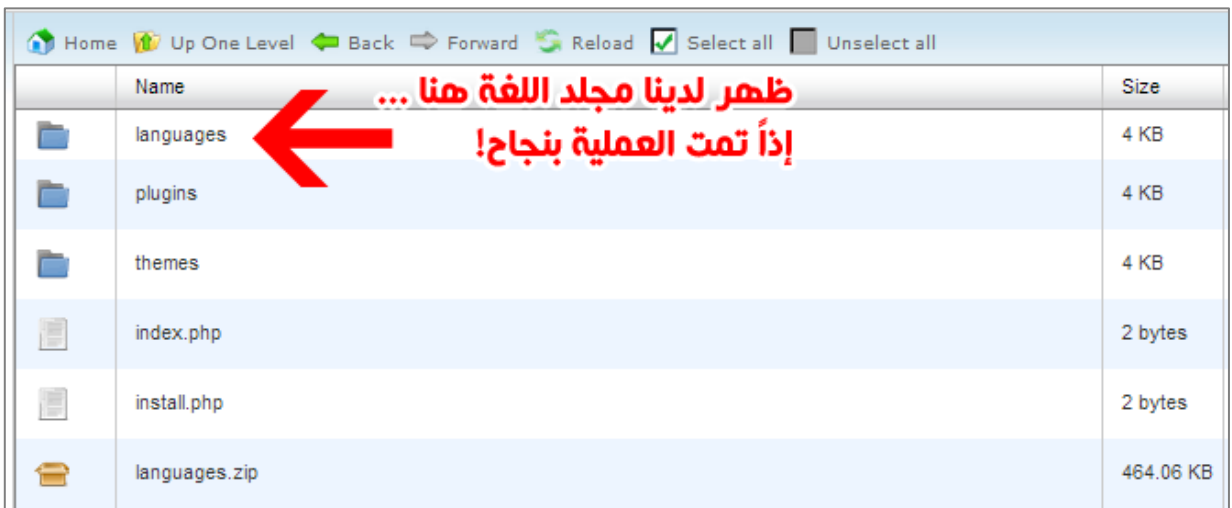

الآن قمنا برفع ملفات اللغة بنجاح ... الآن سنقوم بالخطوة الأخيرة قبل الإنتهاء. سنقوم بتعديل إعدادات الوورد بريس لإستخدام اللغة العربية , تابع الصور : من خلال إدارة الملفات "File Manager" في cPanel سنقُوم بتعديل الملَّفُ wp-config.php الموجود **تاٌّجٍذ اٌشئ١سٟ :**

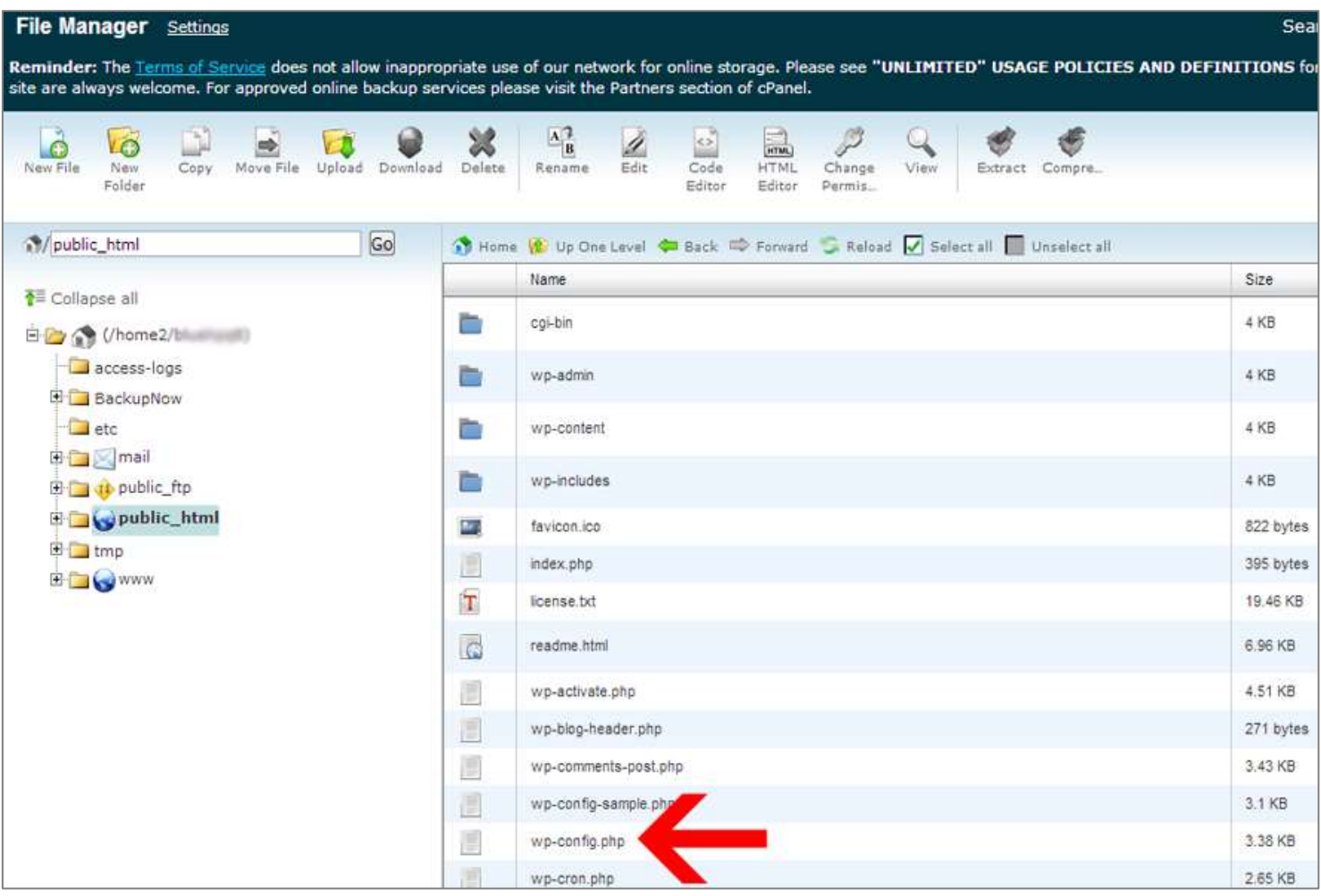

اضغط على اسـم الملف بزر الفأرة الأيمن ثم اختر Code Edit كما في الصورة :

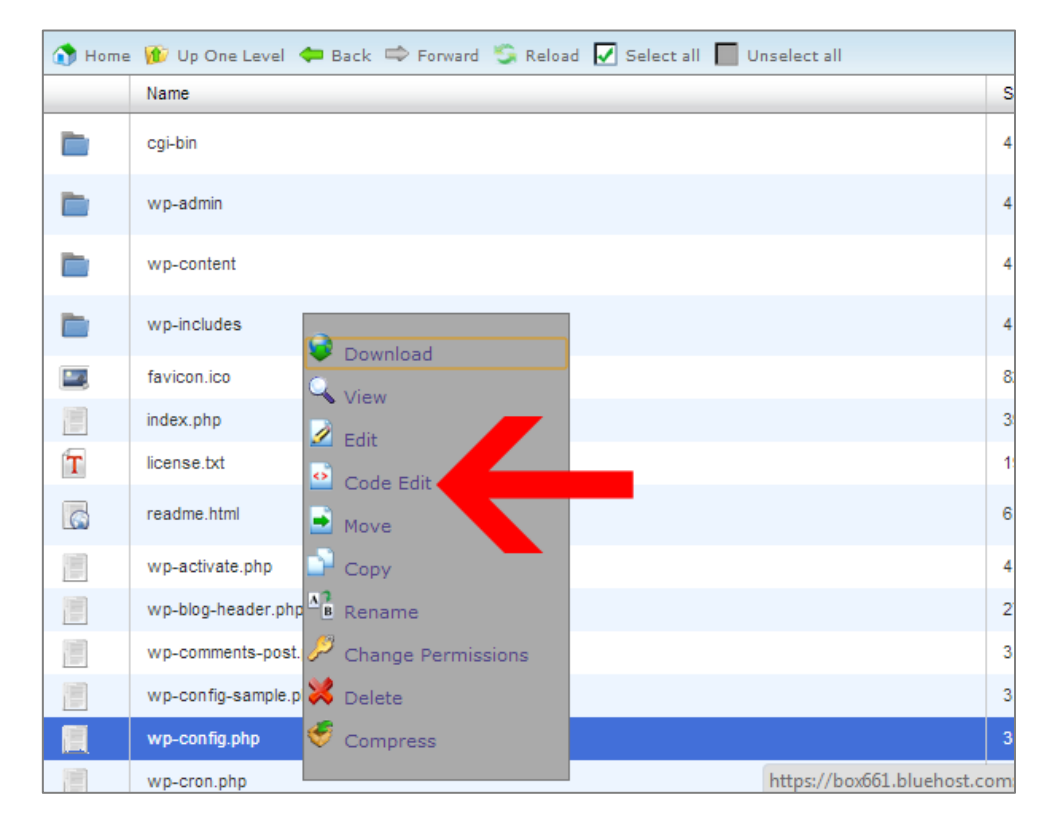

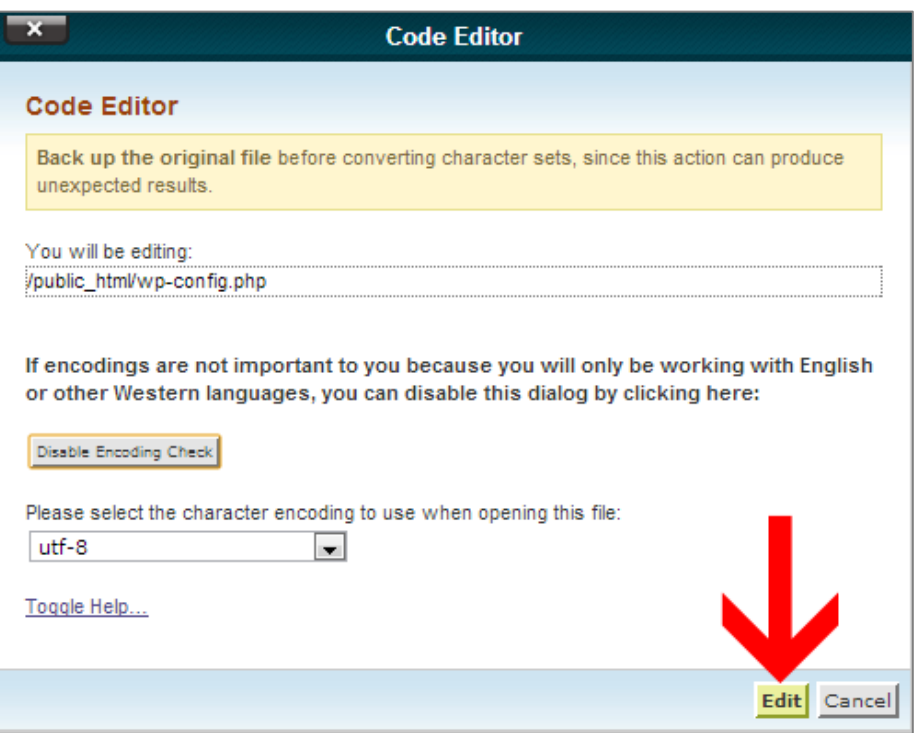

بعد ذلك ستظهر لك نافذة تحرير الأكواد كما في الصورة , اذهب إلى السطر 72 ثم قم بالتعديل كما في الصور :

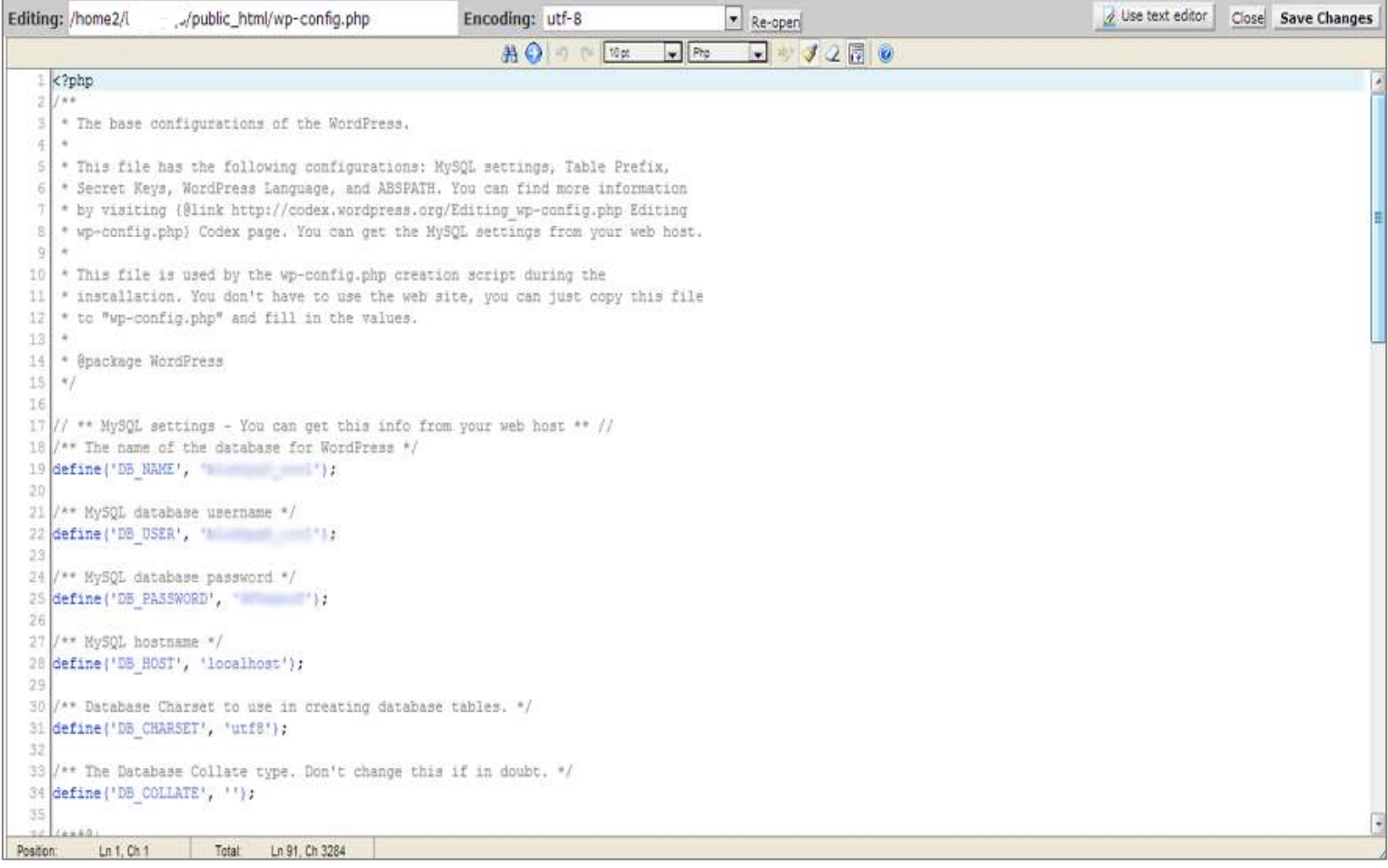

```
You can have multiple installations in one database if you give each a unique
   * prefix. Only numbers, letters, and underscores please!
60
61
   $table prefix = 'waf ';
62
63
   7 * *64
65.
   * WordPress Localized Language, defaults to English.
66
67
   * Change this to localize WordPress. A corresponding MO file for the chosen
68
   * language must be installed to wp-content/languages. For example, install
                                 pages and set WPLANG to 'de DE' to enable German
   * de DE.mo to wp-content/12
69
   * language support.
70
                                               قم بإضافة الحرفين ar
71*172define('WPLANG', '');
                                             يين علامات الإقتباس كما
7374فى الصورة التالية
75
   * For developers: WordPres
                                bugging mode.
76
77* Change this to true to enable the display of notices during development.
78* It is strongly recommended that plugin and theme developers use WP DEBUG
79* in their development environments.
   \rightarrow8081define('WP DEBUG', false);
82/* That's all, stop editing! Happy blogging. */
83
84
   /** Absolute path to the WordPress directory. */
85
86 if ( !defined('ABSPATH') )
87
          define('ABSPATH', dirname( FILE ) . '/');
88/** Sets up WordPress vars and included files. */
89
   require once (ABSPATH . 'wp-settings.php');
90
91
92Q<sub>2</sub>
```

```
* You can have multiple installations in one database if you give each a unique
5960
   * prefix. Only numbers, letters, and underscores please!
61
   *62
   $table prefix = 'waf ';
63
   7 + 464
   * WordPress Localized Language, defaults to English.
65
66
67
   * Change this to localize WordPress. A corresponding MO file for the chosen
   * language must be installed to wp-content/languages. For example, install
68
   * de DE.mo to wp-content/languages and set WPLANG to 'de DE' to enable German
69
70* language support.
71\rightarrow72
   define('WPLANG', 'ar');
737475
   * For developers: WordPress debugging mode.
76
77
   * Change this to true to enable the display of notices during development.
78
   * It is strongly recommended that plugin and theme developers use WP DEBUG
79
   * in their development environments.
80
   *1define('WP DEBUG', false);
81
82
83
   /* That's all, stop editing! Happy blogging. */
84
   /** Absolute path to the WordPress directory. */
85
86 if ( !defined ('ABSPATH') )
          define('ABSPATH', dirname(_FILE_) . '/');
87
88
89 /** Sets up WordPress vars and included files. */
90 require once (ABSPATH 'wp-settings.php');
91
92
93
```
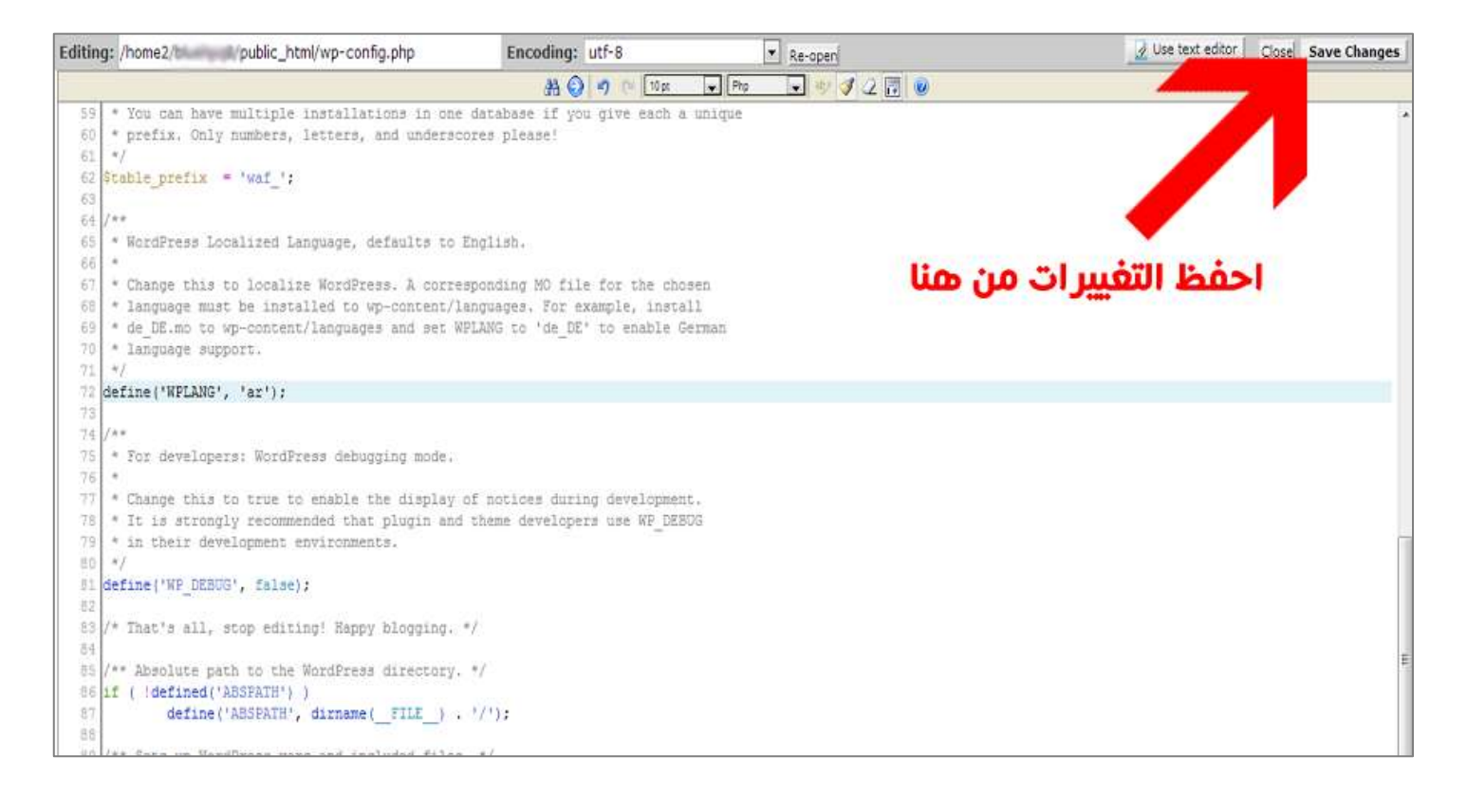

**إنتهت العملية!**

الآن بعد حفظك للملف , انتهيت عملية تغيير اللغة لوورد بريس ... الآن كل ماعليك فعله هو التوجه إلى لوحة تحكم الوورد بريس في موقعك و التحكم و إدارَةُ موقَعكَ باللغة العربية! للتذكير : للدخول للوحة التحكم للوورد بريس http://domain.com/wp-admin : مع استبدال  **com.domainتإٌطاق اٌخاص ته .**

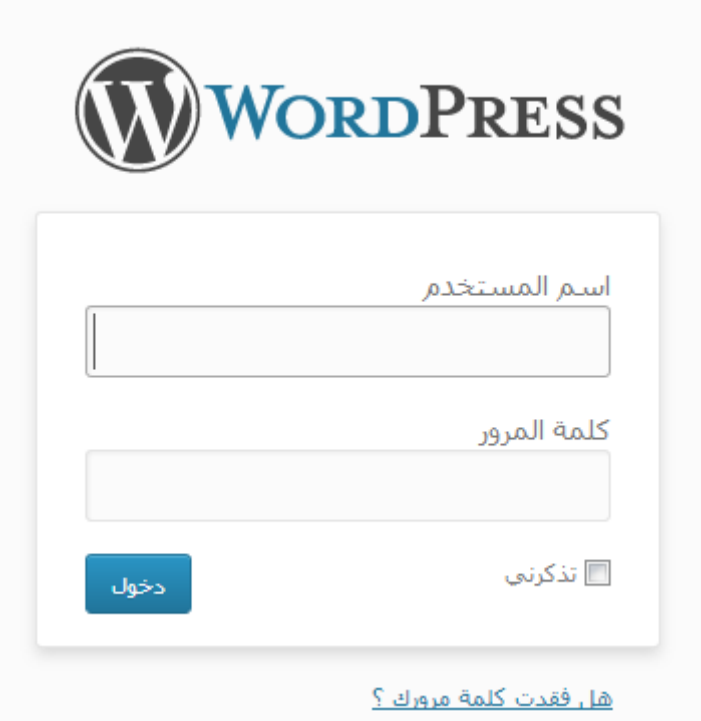

للمساعدة و لصفحة الشرح الأصلية : - http://templaty.com/how-to-register-bluehost-account and-install-wordpress.html

 $2013 - 10 - 23$ 

حقوق الشرح محفوظة.